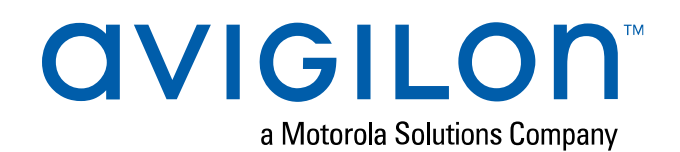

# Guía del usuario de la interfaz web de las cámaras H4 y H5

Modelos de cámara IP H4 y H5 de alta definición Avigilon:

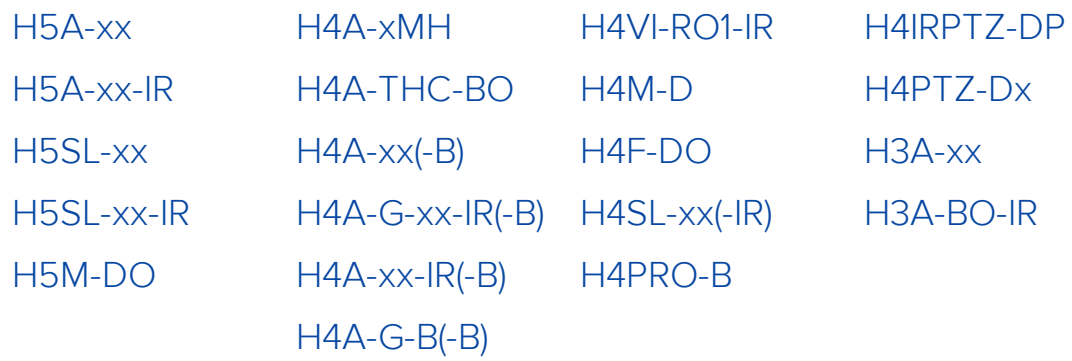

## Copyright

© 2016- 2020, Avigilon Corporation. Todos los derechos reservados. AVIGILON, el logotipo de AVIGILON, HDSM SmartCodec, AVIGILON CONTROL CENTER, ACC, ACCESS CONTROL MANAGER y ACM son marcas comerciales de Avigilon Corporation. Android es una marca comercial de Google LLC. Apple, Safari y Mac son marcas comerciales de Apple Inc, registradas en los Estados Unidos y otros países. Firefox es una marca registrada de Mozilla Foundation en los Estados Unidos y otros países. Otros nombres o logotipos mencionados en este documento pueden ser marcas comerciales de sus respectivos propietarios. La ausencia de los símbolos ™ y ® junto a cada marca registrada mencionada en este documento o en todas no representa una renuncia a la propiedad de la marca comercial correspondiente. Avigilon Corporation protege sus innovaciones con patentes emitidas en los Estados Unidos de América y otras jurisdicciones de todo el mundo (consulte **[avigilon.com/patents\)](http://www.avigilon.com/patents)**. No se concede ninguna licencia relativa a ningún copyright, diseño industrial, marca comercial, patente o cualesquiera otras formas de derechos de propiedad intelectual de Avigilon Corporation o de sus licenciatarios, a menos que se declare expresamente por escrito. Cubierto por una o más reclamaciones de las patentes enumeradas en **[patentlist.hevcadvance.com](https://www.patentlist.hevcadvance.com/)**.

Este documento ha sido compilado y publicado contemplando las especificaciones y las descripciones disponibles del producto en el momento de la publicación. El contenido de este documento y las especificaciones de los productos tratados en él están sujetos a cambios sin previo aviso. Avigilon Corporation se reserva el derecho de efectuar cualquiera de los cambios mencionados sin previo aviso. Ni Avigilon Corporation ni ninguna de sus compañías afiliadas (1) garantizan la exhaustividad o la precisión de la información contenida en este documento ni (2) son responsables del uso que usted haga de la información, ni de su confianza en ella. Avigilon Corporation no se responsabiliza de las pérdidas ni de los daños (incluidos los consecuentes) que pudieran producirse por imprecisiones de la información que se ofrece en el presente documento.

Avigilon Corporation avigilon.com

PDF-H4WebUI-F

Revisión: 5 - ES

20200424

## Tabla de contenido

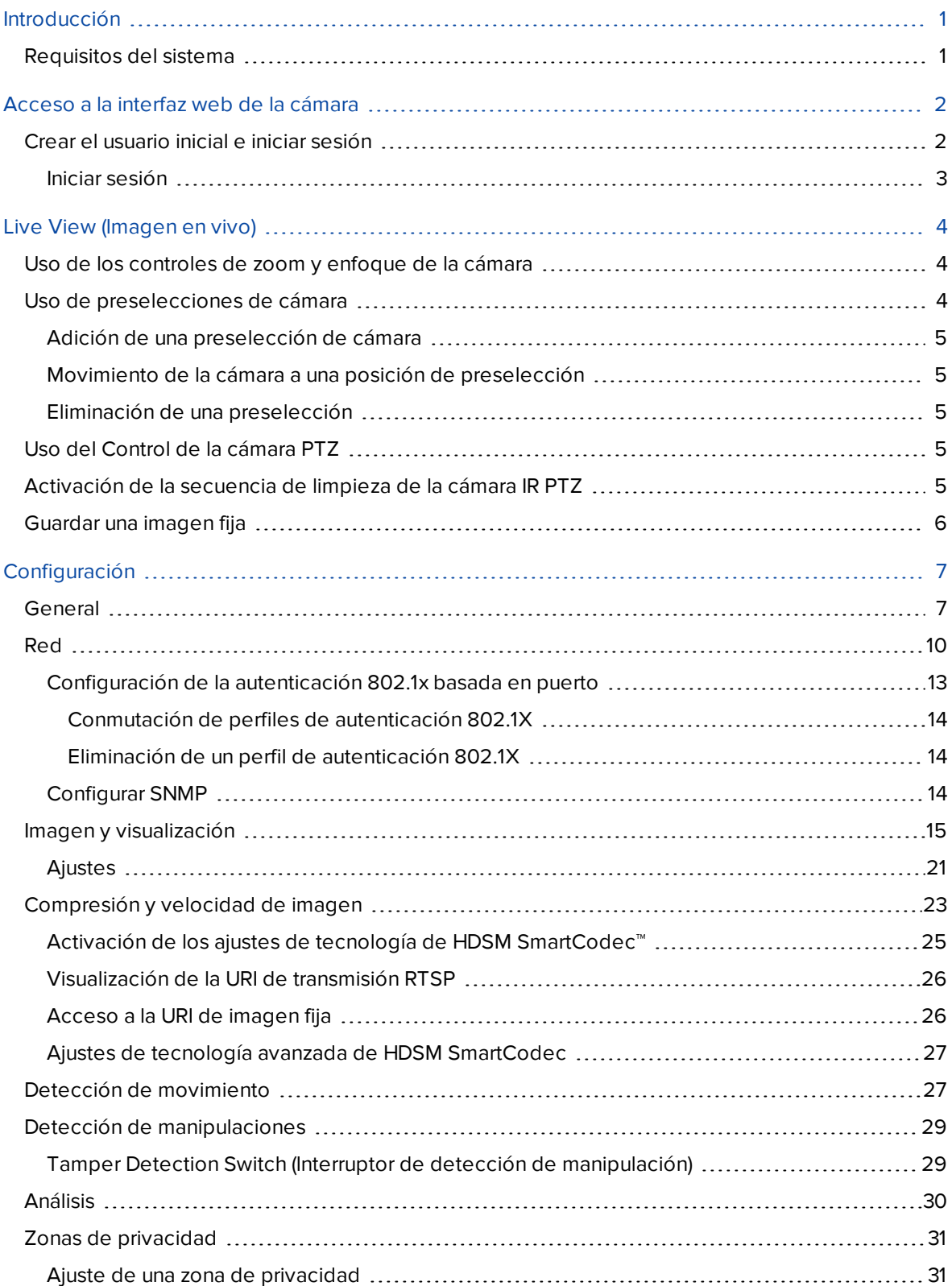

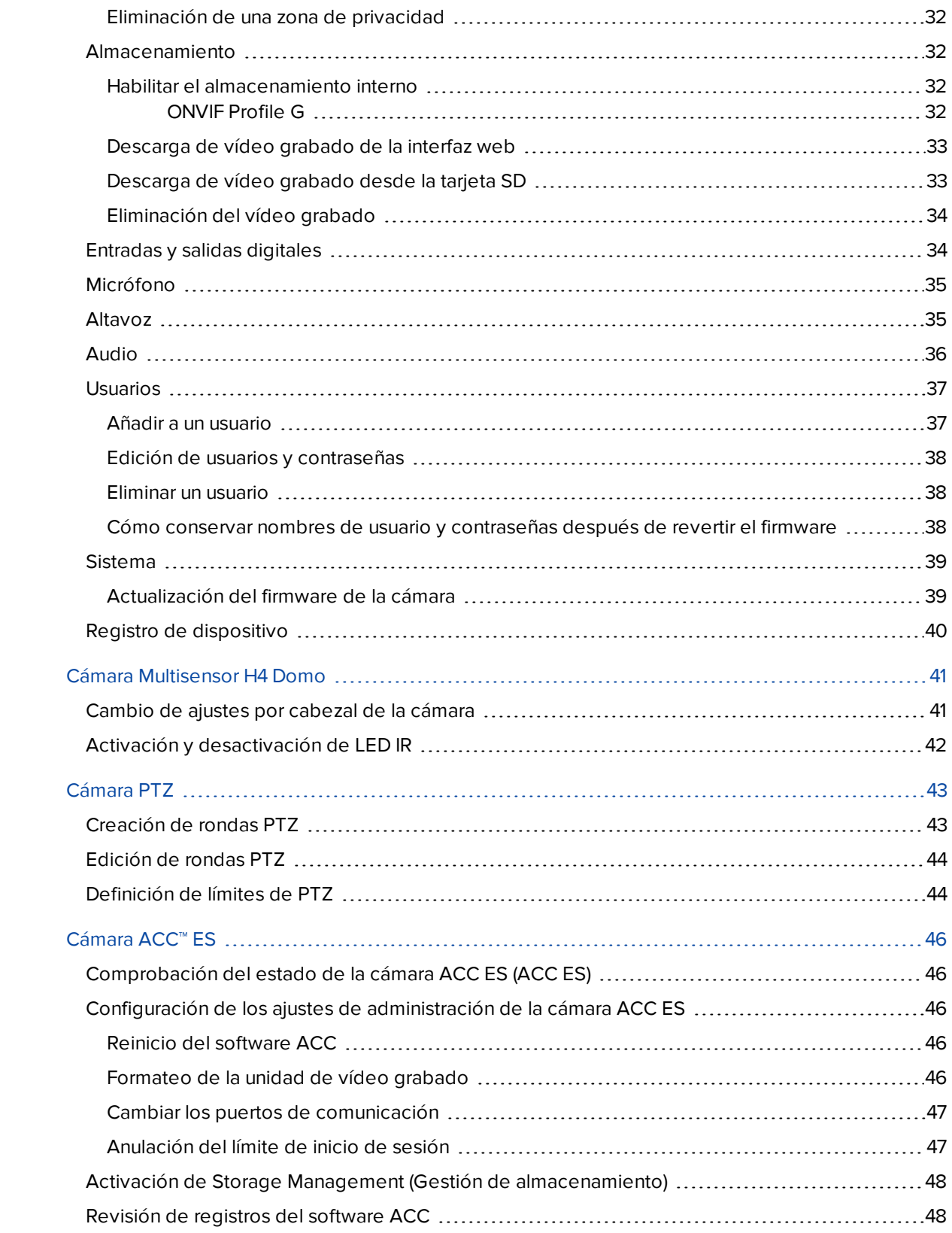

## <span id="page-4-0"></span>Introducción

Todas las cámaras IP Avigilon de alta definición incluyen una interfaz web que le permite ver vídeo en directo y configurar la cámara a través de un navegador web.

Antes de acceder a la interfaz web, asegúrese de haber completado todos los procedimientos descritos en la Guía de instalación de la cámara.

**Sugerencia:** Las funciones y opciones no compatibles con la cámara están deshabilitadas.

## <span id="page-4-1"></span>**Requisitos del sistema**

La interfaz web se puede acceder desde cualquier dispositivo Windows, Mac o móvil mediante uno de los navegadores siguientes:

- **Microsoft Edge versión 44 o posterior**
- Mozilla Firefox versión 3.6 o posterior
- Google Chrome™ versión 8.0 o posterior
- Apple Safari versión 5.0 o posterior
- Android™ 2.2 o posterior
- Apple iOS versión 5.0 o posterior

## <span id="page-5-0"></span>Acceso a la interfaz web de la cámara

Una vez instalada la cámara, necesita su dirección IP para acceder a la interfaz web. La dirección IP se puede encontrar en las siguientes ubicaciones:

- Software Avigilon Control Center (ACC): abra la pestaña Configuración para ver los detalles de la cámara seleccionada.
- Avigilon Camera Configuration Tool: vaya a la pestaña Network (Red) para ver los detalles de las cámaras seleccionadas.

Una vez que tenga la dirección IP, complete el siguiente procedimiento para acceder a la interfaz web:

**Nota:** El navegador web debe configurarse para aceptar cookies. De lo contrario, la interfaz web de la cámara no funcionará correctamente.

1. En un ordenador con acceso a la misma red que la cámara, introduzca dirección IP de la cámara en un navegador web:

http://*<dirección IP de la cámara>*/

Por ejemplo: http://192.168.1.40/

2. Se le pedirá automáticamente que introduzca su nombre de usuario y contraseña para acceder a la cámara. Si el dispositivo está en el estado predeterminado de fábrica y se fabricó después del 1 de enero de 2020, se le pedirá que cree un usuario con privilegios de administrador antes de que el dispositivo esté operativo. Para obtener más información, consulte *Crear el [usuario](#page-5-1) inicial e iniciar [sesión](#page-5-1)* más abajo.

## <span id="page-5-1"></span>**Crear el usuario inicial e iniciar sesión**

Las cámaras fabricadas después del 1 de enero de 2020 no tienen un nombre de usuario ni una contraseña predeterminados y estarán en el estado predeterminado de fábrica.

**Importante:** Debe crear un usuario con privilegios de *administrador* antes de que la cámara esté operativa.

**Sugerencia:** Las cámaras fabricadas antes del 1 de enero de 2020 tienen un nombre de usuario y una contraseña predeterminados que puede usar para iniciar sesión. Para obtener más información, consulte *Iniciar sesión* en la página [siguiente.](#page-6-0)

Si la cámara está en el estado predeterminado de fábrica, será redirigido a la página Add User (Agregar usuario) para crear un usuario de administrador:

- 1. Introduzca un nuevo **Nombre de usuario** o mantenga el nombre predeterminado administrator.
- 2. Introduzca una nueva **Password (Contraseña)** para el usuario. Se recomienda utilizar una contraseña segura y compleja.
- 3. Confirme la nueva contraseña.
- 4. Para el primer usuario, se debe seleccionar *Administrator (Administrador)* en el menú desplegable **Security Group (Grupo de seguridad)**.
- <span id="page-6-0"></span>5. Haga clic en **Apply (Aplicar)**. Después de crear el usuario, se le pedirá que inicie sesión.

#### Iniciar sesión

Se le pedirá automáticamente que introduzca su nombre de usuario y contraseña para acceder a la cámara.

- <sup>l</sup> Si la cámara está en el estado predeterminado de fábrica y se fabricó después del 1 de enero de 2020, se le pedirá que cree un usuario con privilegios de administrador antes de que la cámara esté operativa. Use estas credenciales al iniciar sesión.
- El nombre de usuario predeterminado para la mayoría de cámaras es administrator sin contraseña.
- El nombre de usuario predeterminado para las cámaras HD Pro y H3A es admin y la contraseña predeterminada es admin.

**Sugerencia:** Le recomendamos que agregue una contraseña tras el primer inicio de sesión. Para obtener más información, consulte *Edición de usuarios y [contraseñas](#page-41-0)* en la página 38.

## <span id="page-7-0"></span>Live View (Imagen en vivo)

Después de iniciar sesión, la primera página que verá es Live View (Imagen en vivo). La Vista en directo contiene un panel de imágenes que muestra la transmisión de vídeo en directo.

Use los enlaces del menú en la esquina superior izquierda para navegar por la interfaz web. Haga clic en **Live View (Imagen en vivo)** en cualquier momento para volver a esta página.

Las siguientes secciones describen los botones que se muestran debajo del panel de imágenes si los usuarios tienen acceso a los controles de Pan-Tilt-Zoom (PTZ). Los controles PTZ permiten a los usuarios controlar el zoom, el enfoque y el posicionamiento de una cámara. Para dar a un usuario controles PTZ, consulte *Añadir a un usuario* en la [página 37.](#page-40-1)

**Sugerencia:** Las funciones y opciones no compatibles con la cámara están deshabilitadas.

#### <span id="page-7-1"></span>**Uso de los controles de zoom y enfoque de la cámara**

- Para alejar la imagen, mueva el control deslizante hacia la derecha.
- Para acercar la imagen, mueva el control deslizante hacia la izquierda.
- Para enfocar hacia cero:
	- <sup>l</sup> Haga clic en **<<** para dar un gran paso.
	- <sup>l</sup> Haga clic en **<** para dar un pequeño paso.
	- **·** Haga clic en **0** para enfocar en cero.
- Para enfocarse hacia el infinito:
	- <sup>l</sup> Haga clic en **>>** para dar un gran paso.
	- <sup>l</sup> Haga clic en **>** para dar un pequeño paso.
	- <sup>l</sup> Haga clic en **Inf (Infinito)** para enfocar al infinito.
- <sup>l</sup> Si la cámara admite el enfoque automático, haga clic en **Auto Focus (Enfoque automático)**.

#### <span id="page-7-2"></span>**Uso de preselecciones de cámara**

Los usuarios pueden guardar las configuraciones de zoom y enfoque utilizadas con frecuencia como preselecciones en la página Live View (Imagen en vivo).

**Nota:** Solo los usuarios de los grupos de seguridad **Operator (Operador)** y **Administrator (Administrador)** pueden agregar o eliminar preselecciones. Para obtener más información sobre grupos de seguridad, consulte *Añadir a un usuario* en la [página 37](#page-40-1).

<span id="page-8-0"></span>Las preselecciones pueden configurarse también en el software de cliente ACC a través de los controles PTZ.

#### Adición de una preselección de cámara

- 1. En la página Live View (Imagen en vivo), use los controles Zoom (Zoom) y Focus (Enfoque) para enfocar la cámara en un punto específico de la imagen de vídeo.
- <span id="page-8-1"></span>2. Introduzca un nombre en el campo **Add Preset (Agregar preselección)** y haga clic en **Add (Agregar)**.

#### Movimiento de la cámara a una posición de preselección

<span id="page-8-2"></span>Para utilizar una preselección, seleccione una de las preselecciones configuradas en la lista desplegable **Presets (Preselecciones)** y haga clic en **Go (Ir)**.

#### Eliminación de una preselección

Para eliminar una preselección, seleccione una de las preselecciones en la lista desplegable y haga clic en **Remove (Suprimir)**.

## <span id="page-8-3"></span>**Uso del Control de la cámara PTZ**

Si accede a una cámara domo Avigilon H4 PTZ, puede controlar el zoom, el enfoque y las preselecciones de la misma forma que con otras cámaras IP Avigilon H.264 de alta definición, pero también tendrá acceso a otras características específicas de la cámara PTZ.

- 1. Para acercar la cámara:
	- <sup>l</sup> Ademásde usarelcontroldeslizante Zoom(Zoom),tambiénpuede hacerclic y arrastrarpara crearuncuadroverde enelpanelde imágenesafinde definireláreaque deseaampliarparaver.
- 2. Para mover la cámara:
	- Haga clic en cualquier lugar del panel de imágenes para centrar la cámara en ese punto.
	- <sup>l</sup> O bien, haga clic y arrastre el ratón desde el centro para desplazar la cámara en esa dirección. Cuanto más lejos esté la flecha del centro, más rápido se moverá la cámara.
- 3. Para realizar una ronda de guardia, seleccione una opción de la lista desplegable **Tours (Rondas)** y haga clic en **Start (Iniciar)**. Para configurar una ronda, consulte *[Creación](#page-46-1) de rondas PTZ* en la [página 43.](#page-46-1)
- 4. Para detener una ronda de guardia, haga clic en **Stop (Detener)**. Puede pausar una ronda en cualquier momento simplemente usando el resto de controles PTZ.

## <span id="page-8-4"></span>**Activación de la secuencia de limpieza de la cámara IR PTZ**

La cámara Avigilon H4 IR PTZ ofrece componentes de lavador y limpiaparabrisas opcionales para limpiar la superficie de vidrio. La secuencia de limpieza se puede iniciar haciendo clic en **Secuencia de limpieza**.

También existe la opción de realizar una limpieza simple que puede iniciarse haciendo clic en **Limpieza simple**. Esto puede hacer que la posición de inclinación de la cámara se mueva temporalmente; la posición se restaurará una vez que finalice la acción de limpieza.

**Nota:** La cámara también puede informar sobre niveles bajos de agua en el tanque de limpieza. El sensor opcional se puede configurar conectándolo a la entrada digital. A fin de que el lavador funcione correctamente, el circuito del lavador debe estar conectado a la salida digital 1 con Circuit State (Estado del circuito) establecido en Normally Open (Normalmente abierto). Para obtener más información, consulte *Entradas y salidas digitales* en la [página 34.](#page-37-1)

## <span id="page-9-0"></span>**Guardar una imagen fija**

Si ve el botón **Save Still to SD Card (Guardar imagen fija en la tarjeta SD)** en la página Live View (Imagen en vivo), la cámara admite puede capturar instantáneas de vídeo en vivo desde la interfaz web.

Para usar esta función, se requieren las siguientes configuraciones para la cámara:

- Hay una tarjeta SD insertada en la cámara. Para obtener más información, consulte la guía de instalación de la cámara.
- La configuración de almacenamiento interno de la cámara está habilitada en la página Storage (Almacenamiento). Para obtener más información, consulte *[Almacenamiento](#page-35-1)* en la página 32.
- El formato de vídeo de la cámara debe establecerse en MJPEG en la página Compression and Image Rate (Compresión y velocidad de imagen). Para obtener más información, consulte *[Compresión](#page-26-0) y velocidad de imagen* en la página 23.

Una vez que se hayan cumplido todos los requisitos, puede hacer clic en **Save Still to SD Card (Guardar imagen fija en la tarjeta SD)** y la imagen que se muestra en la página Live View (Imagen en vivo) se guarda automáticamente en la tarjeta SD.

Para descargar la instantánea, consulte *[Descarga](#page-36-0) de vídeo grabado de la interfaz web* en la página 33.

## <span id="page-10-0"></span>Configuración

**Nota:** Algunas opciones no se muestran si no son compatibles con el modelo de cámara que está usando o si no tiene los permisos de usuario requeridos.

Los ajustes predeterminados de fábrica le permiten usar la cámara o el codificador inmediatamente después de la instalación. Si tiene requisitos especiales, puede personalizar la configuración a través de la interfaz web. En el área superior izquierda del menú, haga clic en **Setup (Configuración)** para mostrar todas las páginas de configuración disponibles.

En cada página de configuración hay un botón **Restore Defaults (Restaurar predeterminados)** para restaurar los ajustes predeterminados de fábrica.

Tenga presente que algunos ajustes solo están disponibles a través de la interfaz web de la cámara y no se pueden cambiar en el software de gestión de vídeo en red.

Para los ajustes específicos de las cámaras Multisensor H4, consulte *Cámara [Multisensor](#page-44-0) H4 Domo* en la [página 41](#page-44-0).

Para los ajustes que son específicos de las cámaras PTZ, consulte *Cámara PTZ* en la [página 43.](#page-46-0)

Para obtener información específica sobre las cámaras H4 Edge Solution (ES), consulte *[Cámara](#page-49-0) ACC™ ES* en la [página 46](#page-49-0).

## <span id="page-10-1"></span>**General**

Al seleccionar Setup (Configuración), la primera página que aparece será la página de General (General). La página General (General) le permite establecer la identidad de la cámara.

**Sugerencia:** Las funciones y opciones no compatibles con la cámara están deshabilitadas.

**Importante:** Las cámaras Avigilon Multisensor H4 tienen múltiples cabezales de cámara en una sola. Algunos ajustes se aplican a la cámara en su totalidad, y otros se aplican a cabezales individuales. Ciertos ajustes de la cámara Multisensor H4 se pueden establecer a nivel mundial para todos los cabezales de la pestaña All Heads (Todos los cabezales), mientras que otros ajustes deben configurarse para cada cabezal individual, utilizando las pestañas de Head 1 (Cabezal 1) a Cabeza 4. Al configurar una cámara Multisensor H4, asegúrese de verificar que ha configurado los ajustes globales y del cabezal individual.

**Nota:** Si traslada o ajusta una cámara con análisis de vídeo o una detección de movimiento inusual, o cambia el nivel de zoom o de enfoque, restablezca el progreso de aprendizaje para obtener resultados más precisos. Si se actualiza la configuración de velocidad y compresión o de visualización de la cámara, puede que el progreso de aprendizaje se restablezca automáticamente.

- 1. En el campo **Name (Nombre)**, asigne un nombre significativo a la cámara.
- 2. En el campo **Location (Ubicación)**, describa la ubicación de la cámara.
- 3. (Solo cámaras Multisensor H4 Domo) Ajuste **Name (Nombre)** y **Location (Ubicación)** para cada Cabeza de la cámara multisensor H4.
- 4. Marque la casilla de verificación **Disable device status LEDs (Desactivar los LED de estado del dispositivo)** para desactivar los indicadores LED situados en la cámara.
- 5. (Solo cámaras H4 Pro) Marque la casilla de verificación **Habilitar compatibliidad con ONVIF** para habilitar las funciones ONVIF® en su cámara H4 Pro.

**Nota:** La casilla de verificación **Habilitar compatibliidad con ONVIF** no aparecerá al configurar las cámaras que ya tienen ONVIF habilitado. Las nuevas cámaras tienen ONVIF habilitado de forma predeterminada. En las cámaras más antiguas puede que aparezca esta casilla de verificación tras actualizar el firmware de la cámara. Una vez que la casilla de verificación **Habilitar compatibliidad con ONVIF** esté activada, no podrá desactivar la compatibilidad con ONVIF.

ONVIF es una marca comercial de Onvif, Inc.

6. En la lista desplegable **Mode (Modo)**, seleccione el modo en el que va a funcionar la cámara.

Esa opción solo se muestra en aquellas cámaras que emplean un ancho de banda superior.

- <sup>l</sup> **Full Feature (Función completa)** : este es el modo de funcionamiento estándar. Ofrece la funcionalidad completa de la cámara.
- <sup>l</sup> **High Framerate (Alta velocidad de fotogramas)** : este modo utilizará la velocidad de imagen máxima posible pero deshabilitará el análisis de vídeo con autoaprendizaje, Unusual Motion Detection (UMD), y la detección de manipulación en cámaras 4K (8 MP) y Multisensor H4, y el rango dinámico amplio (WDR) en las cámaras ES.

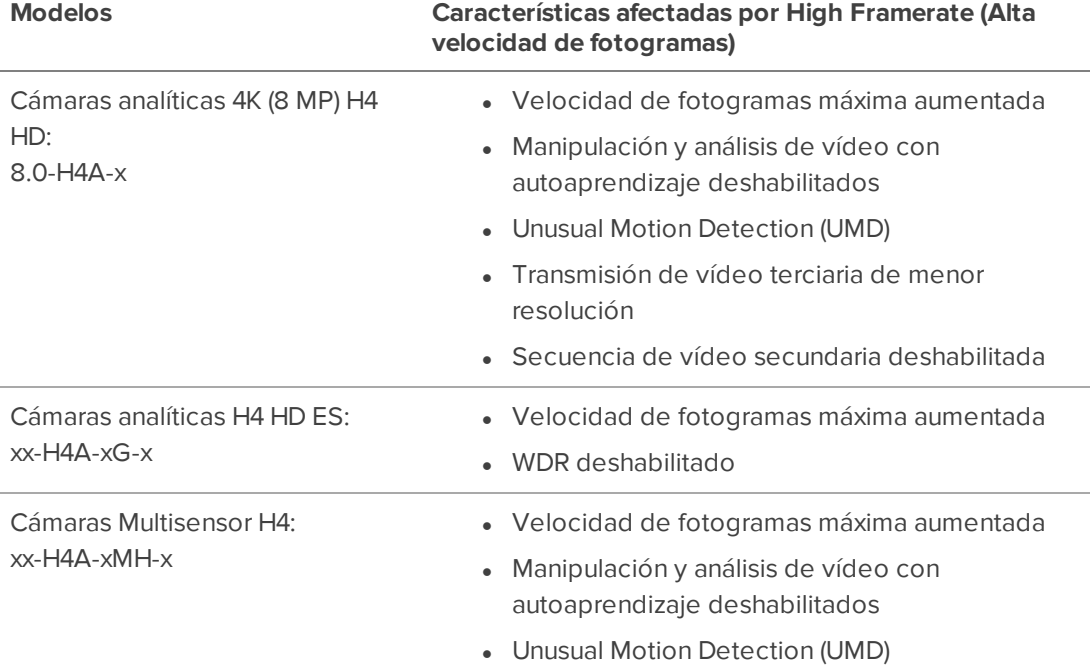

- 7. Marque cualquiera de las casillas de verificación Overlay Setting (Ajuste de superposición) para mostrar y marcar esa información en la transmisión de vídeo de la cámara. Las opciones son:
	- <sup>l</sup> **Display Date (Mostrar fecha)**

La selección de la casilla de verificación Display Date (Mostrar fecha) también habilita la lista desplegable **Date Format (Formato de fecha)**. De la lista, elija el formato de fecha que se usará para mostrar la fecha.

- <sup>l</sup> **Display Time (Mostrar hora)**
- <sup>l</sup> **Display GMT Offset (Mostrar desplazamiento de GMT)**
- <sup>l</sup> **Display Name (Mostrar nombre)**
- <sup>l</sup> **Display Location (Mostrar ubicación)**
- 8. En el área Time Settings (Configuración de hora), seleccione cómo establece la hora la cámara.
- Si prefiere establecer manualmente la fecha y la hora de la cámara, introduzca la zona horaria en esta página.
- <sup>l</sup> Marque la casilla de verificación **Automatically adjust clock for Daylight Savings Time (Ajustar automáticamente el reloj en el horario de verano)** si es necesario.
- Si prefiere sincronizar automáticamente la fecha y la hora de la cámara con un servidor NTP, configure el servidor NTP en la página Network (Red).

En la parte inferior de la página, puede hacer clic en el enlace (Configure NTP Server (Configurar servidor NTP)) para ir a la página Network (Red). Para obtener más información sobre cómo configurar el servidor NTP, consulte *Red* más [abajo](#page-13-0).

**PRECAUCIÓN:** El ajuste de la hora siempre debe estar actualizado o el software ACC rechazará la transmisión de vídeo de la cámara. Para asegurarse de que la hora esté siempre actualizada, debe realizar una de las siguientes acciones:

- Configure NTP en el servidor DHCP utilizado por el software ACC.
- **.** Utilice un servidor NTP público válido.
- Establezca manualmente la hora correcta en los campos Time Settings (Configuración de hora).
- 9. Haga clic en **Apply (Aplicar)** para guardar los ajustes.

### <span id="page-13-0"></span>**Red**

En la página Network (Red), puede cambiar cómo se conecta la cámara a la red del servidor y elegir cómo la cámara mantiene la hora.

**Nota:** Solo puede configurar el puerto HTTPS, el puerto RTSP y el servidor NTP en la interfaz web de la cámara.

- 1. En la parte superior de la página, seleccione cómo la cámara obtiene una dirección IP:
	- <sup>l</sup> **Obtain an IP address automatically (Obtener una dirección IP automáticamente)**: seleccione esta opción para conectarse a la red a través de una dirección IP asignada automáticamente.

La dirección IP se obtiene de un servidor DHCP. En caso contrario, la dirección IP pasará al valor predeterminado de direcciones del rango 169.254.

- **· Use la siguiente dirección IP**: seleccione esta opción para asignar manualmente una dirección IP estática.
	- <sup>l</sup> **IP Address (Dirección IP)**: Ingrese la dirección IP que desea usar.
	- <sup>l</sup> **Subnet Mask (Máscara de subred)**: Ingrese la máscara de subred que desea usar.
	- <sup>l</sup> **Default Gateway (Puerta de enlace predeterminada)**: Ingrese la puerta de enlace predeterminada que desea usar.
- 2. Seleccione la casilla de verificación **Disable setting static IP address through ARP/Ping method (Desactivar la configuración de dirección IP estática a través del método ARP/Ping)** para deshabilitar el método ARP / Ping para configurar una dirección IP.
- 3. Si la cámara admite IPv6, seleccione la casilla de verificación **Enable IPv6 (Habilitar IPv6)** para configurar los siguientes ajustes.

**Nota:** La activación de IPv6 no deshabilita la configuración de IPv4.

- a. Seleccione la casilla de verificación **Accept Router Advertisements (Aceptar anuncios de enrutador)** si usa la Configuración automática de direcciones sin estado.
- b. En la lista desplegable **DHCPv6 State (Estado de DHCPv6)**, seleccione una de las siguientes opciones :
	- <sup>l</sup> **Auto (Automático)**: el estado DHCPv6 se determina por los anuncios del enrutador (RA).

**Nota:** La configuración Accept Router Advertisements (Aceptar anuncios de enrutador) debe estar habilitada para que esta configuración funcione como se espera.

- <sup>l</sup> **Stateful (Seguimiento de estado)**: la cámara recibe información de dirección IP, DNS y NTP del servidor DHCPv6.
- **· Stateless (Sin estado)**: la cámara recibe solo la información de DNS y NTP del servidor DHCPv6. No acepta una dirección IP del servidor DHCPv6.
- <sup>l</sup> **Off (Inactivo)**: la cámara no se comunica con el servidor DHCPv6.
- c. En el campo **Static IPv6 Addresses (Direcciones IPv6 estáticas)**, ingrese la dirección IPv6 preferida. Haga clic en **+** para obtener direcciones adicionales.

Para cambiar la longitud del prefijo, introduzca la dirección IPv6 preferida utilizando la notación de enrutamiento entre dominios sin clase (CIDR). Por ejemplo, 2001: db8::1/32 indicaría que el prefijo de la dirección tiene 32 bits de longitud.

Por defecto, la longitud del prefijo se establece en /64.

**Nota:** La longitud de prefijo configurada podría no verse correctamente en la interfaz web, pero el prefijo utilizado por la cámara tendrá la longitud configurada.

d. En el campo **Default Gateway (Puerta de enlace predeterminada)**, ingrese la Puerta de enlace predeterminada que prefiere usar. Solo puede asignar una puerta de enlace predeterminada si RA está deshabilitado.

Las direcciones IPv6 que se pueden usar para acceder a la cámara se enumeran en el área **Current IPv6 Addresses (Direcciones IPv6 actuales)** .

- 4. Si necesita personalizar el nombre de host, ingréselo en el campo **Hostname (Nombre de host)** .
- 5. En el área DNS Lookup (Búsqueda de DNS), seleccione cómo la cámara obtendrá una dirección de servidor de sistema de nombre de dominio (DNS).
	- <sup>l</sup> **Obtain DNS server address automatically (Obtener dirección de servidor DNS automáticamente)**: seleccione esta opción para buscar automáticamente un servidor DNS.
	- <sup>l</sup> **Use the following DNS server addresses (Usar las siguientes direcciones de servidor DNS)**: seleccione esta opción para configurar manualmente las direcciones del servidor DNS. Puede configurar hasta tres direcciones:
		- <sup>l</sup> **Preferred DNS server (Servidor DNS preferido)**: asigne la dirección del servidor DNS preferido en este campo.
		- <sup>l</sup> **Alternate DNS server 1 (Servidor DNS alternativo 1)**: (opcional) asigne la dirección de un servidor DNS alternativo a este campo. En el caso de que el servidor preferido no esté disponible, la cámara intentará conectarse a este servidor.
		- <sup>l</sup> **Alternate DNS server 2 (Servidor DNS alternativo 2)**: (opcional) asigne la dirección de otro servidor DNS alternativo a este campo. En el caso de que tanto el servidor preferido como el primer servidor alternativo no estén disponibles, la cámara intentará conectarse a este servidor.
- 6. En el área Control Ports (Puertos de control), puede especificar qué puertos de control se van a usar para acceder a la cámara. Puede introducir cualquier número de puerto entre 1 y 65 534. Los números de puerto predeterminados son:
	- <sup>l</sup> **HTTP Port (Puerto HTTP)**: 80

Si desea limitar el acceso de la cámara solo a conexiones seguras, desactive la casilla de verificación **Enable HTTP connections (Habilitar conexiones HTTP)** . El acceso a HTTP Port (Puerto HTTP) está activado de forma predeterminada.

- <sup>l</sup> **HTTPS Port (Puerto HTTPS)**: 443
- <sup>l</sup> **RTSP Port (Puerto RTSP)**: 554
- 7. En el área NTP Server (Servidor NTP), indique si desea que la cámara utilice un servidor NTP para conservar la hora.
	- 1. Seleccione la fuente NTP para conservar la hora:
		- <sup>l</sup> **Always use Avigilon Control Center NTP Server (Utilizar siempre el servidor NTP de Avigilon Control Center)**. Seleccione esta opción si desea que la cámara conserve la hora solo a través del software Avigilon Control Center™.
		- <sup>l</sup> **Always use external NTP server (Utilizar siempre servidor NTP externo)**. Seleccione esta opción si desea usar solo un servidor NTP externo. A continuación, configure el servidor NTP para usarlo.
		- <sup>l</sup> **Use NTP server when not connected to an external Avigilon Control Center Server (Utilizar el servidor NTP cuando no se esté conectado a un servidor externo de**

**Avigilon Control Center)**. De forma predeterminada, las cámaras Avigilon conservan la hora vez a través del software Avigilon Control Center y utilizarán un servidor NTP externo cuando no está conectada a un servidor ACC, si hay uno configurado.

- 2. Si está utilizando un servidor NTP externo, seleccione cómo está configurado el servidor:
	- <sup>l</sup> **DHCP (DHCP:)**.
	- <sup>l</sup> **Manual: (Manual:)**. Seleccione esta opción e introduzca la dirección del servidor en el campo **NTP Server (Servidor NTP)**.
- 8. En el área MTU (MTU), configure el tamaño de la unidad máxima de transmisión (MTU) en bytes. Introduzca un número entre el rango disponible que se muestra a la derecha. Es posible que desee reducir el tamaño de MTU si su conexión de red es lenta.
- <span id="page-16-0"></span>9. Haga clic en **Apply (Aplicar)** para guardar su configuración.

#### Configuración de la autenticación 802.1x basada en puerto

Si su conmutador de red requiere autenticación 802.1X basada en puerto, puede configurar las credenciales de cámara adecuadas para que la transmisión de vídeo no se bloquee por la conmutación.

- 1. En el recuadro del menú de la izquierda, seleccione **Network (Red) > 802.1X (802.1X)**.
- 2. En la página Configure 802.1X Profiles (Configurar perfiles 802.1X), seleccione el método de autenticación preferido. Puede configurar varios perfiles. Tenga en cuenta que solo puede habilitar un perfil a la vez.

En la lista desplegable **EAP Method (Método EAP)**, seleccione una de las opciones siguientes y complete los campos relacionados:

- <sup>l</sup> Seleccione **PEAP (PEAP)** para autenticar el nombre de usuario y la contraseña.
	- <sup>o</sup> **Configuration Name (Nombre de configuración):** asigne un nombre al perfil.
	- <sup>o</sup> **EAP Identity (Identidad EAP):** introduzca el nombre de usuario que se utilizará para autenticar la cámara.
	- <sup>o</sup> **Password (Contraseña):** introduzca la contraseña que se utilizará para autenticar la cámara.
- **.** Seleccione **EAP-TLS (EAP-TLS)** para autenticar el certificado.
	- <sup>o</sup> **Configuration Name (Nombre de configuración):** asigne un nombre al perfil.
	- <sup>o</sup> **EAP Identity (Identidad EAP):** introduzca el nombre de usuario que se utilizará para autenticar la cámara.
	- <sup>o</sup> **TLS Client Certificates (Certificados de cliente TLS):** seleccione el archivo de certificado con codificación PEM para autenticar la cámara.
	- <sup>o</sup> **Private Key (Clave privada):** seleccione el archivo de llave privada con codificación PEM para autenticar la cámara.
	- <sup>o</sup> **Private Key Password (Contraseña de clave privada):** si la clave privada tiene una contraseña, introduzca la contraseña aquí.
- <sup>o</sup> Haga clic en **Upload Files (Cargar archivos)** y el certificado de cliente TLS y la clave privada se cargarán en la cámara. Los archivos cargados se utilizan para generar un certificado único para autenticar la cámara. El certificado único se muestra en el campo Uploaded Certificate (Certificado cargado).
- 3. Haga clic en **Save Config (Guardar configuración)** para guardar el perfil de autenticación.

Si este es el primer perfil que se agrega a la cámara, se activará de forma automática.

Las configuraciones guardadas se enumeran en **Saved 802.1X Configurations (Configuraciones 802.1X guardadas)**.

#### <span id="page-17-0"></span>**Conmutación de perfiles de autenticación 802.1X**

Para usar un perfil de autenticación diferente, seleccione la configuración guardada y, a continuación, haga clic en **Enable (Activar)**.

#### <span id="page-17-1"></span>**Eliminación de un perfil de autenticación 802.1X**

<span id="page-17-2"></span>Para eliminar uno de los perfiles de autenticación, seleccione la configuración guardada y, a continuación, haga clic en **Remove (Suprimir)**.

#### Configurar SNMP

Puede usar el Protocolo simple de administración de redes (SNMP) para ayudar a administrar las cámaras que están conectadas a la red. Cuando el SNMP está habilitado, la información del estado de la cámara se puede enviar a una estación de administración del SNMP.

En la página SNMP (SNMP), puede configurar los ajustes del SNMP de la cámara y elegir la información de estado que se envía a la página de la estación de administración. Para obtener más información sobre la información de estado o las capturas que se enviarán, consulte el archivo de la Base de información de gestión (MIB) de la cámara en el sitio web de Avigilon: **<http://avigilon.com/support-and-downloads>**.

- 1. En el recuadro del menú de la izquierda, seleccione **Network (Red) > SNMP (SNMP)**.
- 2. En la página SNMP (SNMP), marque la casilla de verificación **Enable SNMP (Activar SNMP)**.
- 3. En la lista desplegable **Version (Versión)**, seleccione la versión de SNMP que prefiera. Tenga en cuenta que ambas versiones se pueden configurar, pero solo se puede habilitar una a la vez:
	- <sup>l</sup> **SNMP v2c (SNMP v2c)**: con SNMP v2c, puede realizar una solicitud a la cámara para obtener información de estado a través de una solicitud SNMP Get y recibir notificaciones de captura de la cámara.

En el área **SNMP v2c Settings (Configuración de SNMP v2c)**, seleccione la casilla de verificación **Enable Traps (Activar capturas)** para activar las capturas de la cámara.

a. **Read Community (Comunidad de lectura):** introduzca el nombre de comunidad de lectura de la cámara. El nombre se usa para autenticar el tráfico SNMP. Solo las estaciones de administración de SNMP con el mismo nombre de comunidad de lectura recibirán una respuesta de la cámara.

b. **Trap Destination IP (IP de destino de captura):** introduzca la dirección IP de la estación de administración donde se enviarán las capturas.

En el área Available Traps (Capturas disponibles), seleccione las capturas que se enviarán:

- <sup>l</sup> **Temperature Alert (Alerta de temperatura):** se enviará una notificación de captura cuando la temperatura de la cámara esté por arriba o por debajo del umbral admitido. También se enviará una notificación cuando la temperatura de la cámara vuelva a la normalidad.
- <sup>l</sup> **Camera Tampering (Manipulación de cámaras):** se enviará una notificación de captura cuando la cámara de análisis de vídeo de la cámara detecte un cambio de escena repentino.
- <sup>l</sup> **Edge Storage Status (Estado de almacenamiento de borde):** se enviará una notificación de captura cuando cambie el estado de la tarjeta SD.
- <sup>l</sup> **SNMP v3 (SNMP v3):** al utilizar SNMP v3, puede solicitar información de estado a través de una solicitud SNMP Get. SNMP v3 no admite capturas.

SNMP v3 ofrece una mayor seguridad, ya que le permite configurar un nombre de usuario y una contraseña para la cámara. Esta cámara utiliza autenticación de tipo SHA-1 y cifrado de tipo AES.

En el área SNMP v3 Settings (Configuración de SNMP v3), complete los siguientes detalles:

- a. **Username (Nombre de usuario):** introduzca el nombre de usuario que debe usar la estación de administración al enviar la solicitud SNMP Get a la cámara.
- b. **Password (Contraseña):** introduzca la contraseña que la estación de administración debe usar con el nombre de usuario elegido.
- 4. Haga clic en **Apply (Aplicar)** para guardar los cambios.

## <span id="page-18-0"></span>**Imagen y visualización**

**Sugerencia:** Las funciones y opciones no compatibles con la cámara están deshabilitadas.

**Importante:** Las cámaras Avigilon Multisensor H4 tienen múltiples cabezales de cámara en una sola. Algunos ajustes se aplican a la cámara en su totalidad, y otros se aplican a cabezales individuales. Ciertos ajustes de la cámara Multisensor H4 se pueden establecer a nivel mundial para todos los cabezales de la pestaña All Heads (Todos los cabezales), mientras que otros ajustes deben configurarse para cada cabezal individual, utilizando las pestañas de Head 1 (Cabezal 1) a Cabeza 4. Al configurar una cámara Multisensor H4, asegúrese de verificar que ha configurado los ajustes globales y del cabezal individual.

**Nota:** Si traslada o ajusta una cámara con análisis de vídeo o una detección de movimiento inusual, o cambia el nivel de zoom o de enfoque, restablezca el progreso de aprendizaje para obtener resultados más precisos. Si se actualiza la configuración de velocidad y compresión o de visualización de la cámara, puede que el progreso de aprendizaje se restablezca automáticamente.

En la página Image and Display (Imagen y Visualización), puede controlar los ajustes de exposición y de día/noche de la cámara.

La página Image and Display (Imagen y Visualización) incluye un panel de imágenes que muestra la transmisión de vídeo en directo de la cámara. Cuando hace clic en **Apply (Aplicar)** para guardar sus cambios, la transmisión de vídeo se actualiza para usar la nueva configuración.

Debajo del panel de imagen, se muestra la información siguiente en el lado derecho:

- Current Exposure (Exposición actual)
- Current Gain (Ganancia actual)
- Current Iris (Diafragma actual)
- Last Known Light Level (Último nivel de luz conocido)

Las cámaras IP Avigilon de alta definición disponen de controles de enfoque y zoom electrónicos, por lo que también puede establecer el zoom y el enfoque de la cámara desde esta página.

- 1. Utilice el control deslizante **Zoom (Zoom)** para ajustar el posición de zoom de la cámara.
	- **.** Para alejar, mueva el control deslizante hacia la derecha.
	- Para acercar, mueva el control deslizante hacia la izquierda.
- 2. Para enfocar manualmente la cámara, utilice los botones **Focus (Enfoque)**:
	- Para enfocar hacia cero:
		- <sup>l</sup> Haga clic en **<<** para dar un gran paso.
		- <sup>l</sup> Haga clic en **<** para dar un pequeño paso.
		- **Haga clic en 0 para enfocar en cero.**
	- Para enfocarse hacia el infinito:
		- <sup>l</sup> Haga clic en **>>** para dar un gran paso.
		- <sup>l</sup> Haga clic en **>** para dar un pequeño paso.
		- <sup>l</sup> Haga clic en **Inf (Infinito)** para enfocar al infinito.
	- <sup>l</sup> Si está disponible, haga clic en **Auto Focus (Enfoque automático)** para permitir que la cámara enfoque.

**Nota:** Una vez que el enfoque se establece manualmente, no cambiará.

- 3. Si la cámara se desenfoca mientras está en modo monocromo por la noche, ajuste el control deslizante **IR Focus Offset (Corrección del enfoque por IR)** para compensar el cambio de enfoque causado por los iluminadores IR integrados o externos.
- 4. (Solo para cámaras Domo Multisensor H4) Si desea configurar una cámara con varios cabezales, hay ajustes que se aplican a la cámara en su totalidad o a cada uno de los cabezales.
	- a. Seleccione la pestaña **All Heads (Todos los cabezales)** para cambiar los ajustes que se aplican a todos los cabezales de la cámara.
	- b. En la pestaña All Heads (Todos los cabezales), puede configurar el parámetro **Imaging Mode (Modo de obtención de imágenes)**:
		- <sup>l</sup> Seleccione **Global (Global)** para aplicar los mismos ajustes Día/Noche y Exposición a todos los cabezales de la cámara. Use la configuración que figura en la pestaña All Heads (Todos los cabezales) para ajustar la configuración de imagen de la cámara. Están deshabilitados los mismos ajustes en cada pestaña de cabezal numerada.
		- <sup>l</sup> Seleccione **Per-head (Por cabezal)** para aplicar diferentes ajustes Día/Noche y Exposición a cada cabezal de la cámara. Seleccione las diferentes pestañas de cabezales para cambiar los ajustes de cada cabezal de la cámara.
	- c. Seleccione cada pestaña de cabezal numerada para ajustar los controles de enfoque de cada cabezal de la cámara. Estos ajustes se deben establecer manualmente para cada cabezal o bloque de la cámara.
- 5. Para establecer cómo la cámara compensa las condiciones de iluminación ambiental, defina las siguientes configuraciones:
	- <sup>l</sup> **Day/Night Mode (Modo día/noche):** Use la lista desplegable Day/Night Mode (Modo día/noche) para establecer la forma en que la imagen de vídeo cambia entre el modo de día y el de noche.
		- <sup>l</sup> **Automatic (Automático)**: cuando el nivel de luz está por encima del umbral de día/noche, la imagen de vídeo estará en color. Cuando el nivel de luz es inferior al umbral de día/noche, la cámara abrirá automáticamente el filtro de corte de infrarrojos y cambiará al modo monocromático. Si se han activado los iluminadores de infrarrojos, también se encenderán.
		- <sup>l</sup> Marque la casilla **Restaurar automático después del tiempo de espera** para restaurar automáticamente el modo Día/Noche a **Automático** después de un determinado periodo de tiempo de espera. Al campo **Tiempo de espera** se puede asignar un valor entre 5 s y 3600 s para el periodo del tiempo de espera.
		- <sup>l</sup> Use el control deslizante **Day/Night Threshold (Umbral de día/noche)** para establecer el umbral de día/noche. Mueva el control deslizante para seleccionar el nivel de luz cuando la cámara cambia entre el modo de día y el modo de noche. El control deslizante solo está disponible cuando el ajuste Day/Night Mode (Modo día/noche) está establecido en **Automatic (Automático)**.

El control deslizante puede mostrar uno de los siguientes valores:

<sup>l</sup> **Day/Night Threshold (EV) (Umbral de día/noche (EV)):** el valor del control deslizante está en Valores de exposición (EV).

En el modo de día, el último nivel de luz conocido se muestra debajo del panel de imágenes y también se muestra como una barra azul en el control deslizante Day/Night Threshold (Umbral de día/noche).

- <sup>l</sup> **Umbral de día/noche (ganancia dB):** el valor del control deslizante se muestra en decibelios (dB).
- <sup>l</sup> Use la configuración **Hysteresis (Histéresis)** para refinar el desplazamiento del umbral.
	- <sup>o</sup> Elija **Low (Bajo)** cuando la cámara deba cambiar de día a noche en escenas donde la diferencia entre los niveles de luz y oscuridad es pequeña.
	- <sup>o</sup> Elija **High (Alto)** cuando la cámara deba cambiar de modo cuando la diferencia entre los niveles de luz y oscuridad es grande.
	- <sup>o</sup> El valor predeterminado es **Medium (Medio)**.
- <sup>l</sup> **Color (Color)**: la imagen de vídeo siempre será a color.
- <sup>l</sup> **Monochrome (Monocromo)**: la imagen de vídeo siempre será monocroma.
- <sup>l</sup> **External (Externo)**: la cámara abrirá el filtro de corte IR y cambiará al modo monocromo según el estado del circuito de entrada digital.

**Nota:** El estado predeterminado del circuito de la entrada digital se configura en la página Digital Inputs and Outputs (Entradas y salidas digitales). Para obtener más información, consulte *[Entradas](#page-37-1) y salidas digitales* en la [página 34](#page-37-1).

- **Enable IR (Activar IR):** Puede activar o desactivar manualmente los IR instalados en la cámara.
- <sup>l</sup> **Enable Adaptive IR Compensation (Activar compensación adaptativa IR):** puede activar los ajustes de infrarrojos automáticos mediante la Compensación adaptativa IR. Esto permite que la cámara ajuste automáticamente la imagen de vídeo con respecto a la saturación causada por la iluminación de infrarrojos.
- <sup>l</sup> **Mostrar ROI de contraste automático:** habilitar esta opción le permite ver y seleccionar la región de interés. El contraste se ajusta automáticamente en función de la región seleccionada.
- <sup>l</sup> **Habilitar comprobación de visibilidad nocturna:** puede activar o desactivar manualmente la verificación de visibilidad nocturna en la cámara. La verificación de visibilidad nocturna, cuando está activada, realiza una prueba periódica de cambio entre el modo día/noche para verificar si hay suficiente nivel de luz para cambiar del modo nocturno al modo día. Cuando está desactivada, la cámara utilizará un método menos óptimo para determinar si el nivel de luz es suficiente para cambiar al modo diurno.

**Nota:** Deshabilitar la verificación de visibilidad nocturna podría retrasar la transición de la cámara entre los modos de noche y día, y hacer que el tiempo de transición sea menos óptimo. Por ejemplo, la cámara permanece en modo nocturno 30 minutos más de lo necesario.

- 6. Para ajustar la exposición de la imagen, ajuste Exposure Settings (Configuración de la exposición):
	- <sup>l</sup> **Flicker Control (Control de parpadeo):** si la imagen de vídeo parpadea debido a las luces fluorescentes que rodean la cámara, puede reducir los efectos de la luz al establecer Flicker Control (Control de parpadeo) en la misma frecuencia que las luces. En general, Europa es **50 Hz** y América del Norte es **60 Hz**.

**Nota:** Restablecer este control detendrá la transmisión de vídeo durante unos segundos.

- <sup>l</sup> **Enable Wide Dynamic Range (Activar rango dinámico amplio):** puede activar los ajustes automáticos del color mediante el Rango dinámico amplio (WDR). Esto permite que la cámara ajuste la imagen de vídeo para adaptarse a las escenas en las que se ve con claridad luz brillante y sombras oscuras.
- **Exposure (Exposición):** puede permitir que la cámara controle la exposición al seleccionar **Automatic (Automático)** o puede establecer una velocidad de exposición específica.

**Nota:** El aumento del tiempo de exposición manual puede afectar la velocidad de imagen.

- <sup>l</sup> **Exposure Offset (Compensación de la exposición):** se trata de una configuración avanzada que le permite compensar condiciones de iluminación inusuales estableciendo un valor de compensación de exposición. Los valores negativos dan como resultado una imagen persistentemente más oscura, y los valores positivos dan como resultado una imagen persistentemente más brillante.
- <sup>l</sup> **Maximum Exposure (Exposición máxima):** puede limitar el ajuste de exposición automática al seleccionar un nivel de exposición máxima. La lista desplegable Maximum Exposure (Exposición máxima) solo está disponible cuando el ajuste Exposure (Exposición) está establecido en Automatic (Automático).

Al establecer un nivel de exposición máxima para las situaciones con poca luz, puede controlar el tiempo de exposición de la cámara para permitir la máxima cantidad de luz sin crear imágenes borrosas.

- <sup>l</sup> **Priority (Prioridad):** puede establecer **Velocidad máxima de imagen** o **Exposure (Exposición)** como prioridad.
	- <sup>l</sup> Si se establece en **Velocidad máxima de imagen**, la cámara mantendrá la velocidad de imagen establecida como prioridad y no ajustará la exposición más allá de lo que se puede grabar para la velocidad de imagen establecida.
	- **Si se establece en Exposure (Exposición)**, la cámara mantendrá el ajuste de exposición como prioridad y anulará la velocidad de imagen establecida para conseguir la mejor imagen posible.
- <sup>l</sup> **Maximum Iris (Diafragma máximo):** puede limitar la apertura de iris más grande que usará la lente configurando una apertura de iris máxima. Este valor es un número f. También se administra en EV en relación con la apertura más amplia posible de la lente. Este ajuste solo está disponible cuando el parámetro **Iris (Diafragma)** está establecido en **Automatic (Automático)**.

La apertura del iris también afecta a la cantidad de la escena enfocada. El número f más pequeño (0 EV) establece el iris en la apertura más amplia posible. Esto permite la mayor cantidad de luz en la cámara, pero enfoca menos la escena. Los números f más grandes (EV negativo) dan como resultado una apertura máxima más pequeña, enfocando más la escena. La cámara corregirá automáticamente la disminución de la luz utilizando una ganancia más alta o un tiempo de exposición más largo.

<sup>l</sup> **Preferred Iris (Diafragma preferido):** puede establecer una apertura de diafragma ideal para lograr una imagen con el contraste y enfoque correctos en las condiciones de iluminación más frecuentes. Este valor es un número f. También se administra en EV en relación con la apertura más amplia posible de la lente. Este ajuste solo está disponible cuando el parámetro **Iris (Diafragma)** está establecido en **Automatic (Automático)**.

**Nota:** El valor Preferred Iris (Diafragma preferido) debe ser menor o igual que el valor Maximum Iris (Diafragma máximo).

El número f más pequeño (0 EV) establece el iris en la apertura más amplia posible. Esto permite la mayor cantidad de luz en la cámara, pero enfoca menos la escena. Los números f más grandes (EV negativo) dan como resultado aperturas más pequeñas, enfocando más la escena. La cámara corregirá automáticamente la disminución de la luz utilizando una ganancia más alta o un tiempo de exposición más largo.

- <sup>l</sup> **Backlight Compensation (Compensación de contraluz):** si su escena tiene áreas de luz intensa que hacen que la imagen general sea demasiado oscura, cambie el valor de Backlight Compensation (Compensación de contraluz) hasta lograr una imagen con el contraste correcto.
- <sup>l</sup> **Iris (Diafragma):** puede permitir que la cámara controle el diafragma al seleccionar **Automatic (Automático)**, o puede establecerlo manualmente en **Open (Abrir)** o **Closed (Cerrado)**.

<sup>l</sup> **Maximum Gain (Ganancia máxima):** puede limitar el ajuste de ganancia automática al seleccionar un nivel de ganancia máxima.

Al establecer el nivel de ganancia máxima para situaciones de poca luz, puede potenciar al máximo los detalles de una imagen sin crear un ruido excesivo en las imágenes.

- **Ecualización:** esta configuración le permite ajustar la imagen de la cámara para igualar la diferencia de color entre los objetos cálidos y fríos. Un valor más bajo hará que los objetos cálidos sean más notables. Aumentar el valor dará como resultado una imagen de vídeo más equilibrada.
- <sup>l</sup> **Paleta de colores:** puede cambiar cómo se representa la información capturada de cámaras térmicas seleccionando una paleta de colores. Seleccione una de las opciones siguientes:
	- <sup>l</sup> WhiteHot: escala de grises. Blanco representa caliente, negro representa frío.
	- <sup>l</sup> BlackHot: escala de grises. El negro representa caliente, el blanco representa frío.
	- Rainbow: multicolor. El rojo representa caliente, el azul representa frío.
- 7. Si está configurando una cámara domo H4 PTZ, defina los ajustes adicionales en el área Advanced Filters (Filtros avanzados).
	- <sup>l</sup> **Enable Digital Defog (Activar desempañador digital):** si esta cámara domo PTZ está instalada en un ambiente brumoso, marque esta casilla de verificación para aumentar el contraste de vídeo y aumentar la visibilidad de los objetos en la escena. En la lista desplegable **Defog Level (Nivel de desempañador)**, seleccione una de las siguientes opciones: **Low (Bajo)**, **Medium (Medio)** o **High (Alto)**
	- <sup>l</sup> **Enable Image Stabilization (Activar estabilización de imágenes):** si su cámara domo PTZ está instalada en un poste u otra superficie propensa a sacudidas o vibraciones, marque esta casilla de verificación para habilitar la función de estabilización de imagen incorporada en la cámara.
- <span id="page-24-0"></span>8. Haga clic en **Apply (Aplicar)** para guardar los cambios.

#### Ajustes

.

En la página Adjustments (Ajustes), puede controlar la configuración de color, contraste y brillo de la imagen de vídeo.

La página Adjustments (Ajustes) también incluye un panel de imagen que muestra la transmisión de vídeo en directo de la cámara. Al hacer clic en **Apply (Aplicar)** para guardar los cambios, se actualiza la transmisión de vídeo.

**Sugerencia:** Las funciones y opciones no compatibles con la cámara están deshabilitadas.

- 1. En el panel de menú izquierdo, seleccione **Image and Display (Imagen y Visualización) > Adjustments (Ajustes)**.
- 2. (Solo para cámaras Domo Multisensor H4) Si desea configurar una cámara con varios cabezales, hay ajustes que se aplican a la cámara en su totalidad o a cada uno de los cabezales.
	- a. Seleccione la pestaña **All Heads (Todos los cabezales)** para cambiar los ajustes que se aplican a todos los cabezales de la cámara.
	- b. Seleccione cada pestaña de cabezal numerada para ajustar los ajustes de color, contraste y brillo de la imagen de vídeo para cada cabezal de la cámara.
- 3. Ajuste la imagen de vídeo según sea necesario.

Puede usar una configuración preestablecida o puede crear su propia configuración personalizada. Utilice la lista desplegable **Preset (Preselección)** para seleccionar la configuración que prefiera:

- a. **Avigilon:** esta preselección proporciona el balance de brillo y color recomendado para la videovigilancia.
- b. **Standard (Estándar):** esta preselección se configura para los cambios de día/noche generales en una escena interior o exterior.
- c. **Vivid (Intenso):** esta preselección ofrece un mayor color y brillo en una imagen más saturada.
- d. **Custom (Personalizado):** seleccione esta opción para configurar manualmente los ajustes de imagen siguientes:

**Nota:** Los parámetros Brightness (Brillo) y Contrast (Contraste) se deshabilitan si se habilita el rango dinámico amplio.

**Saturation (Saturación):** puede ajustar la saturación de color del vídeo al introducir un porcentaje.

0 crea una imagen en blanco y negro, mientras que 100 crea imágenes en color intenso.

<sup>l</sup> **Sharpness (Nitidez):** puede ajustar la nitidez del vídeo al introducir un porcentaje.

0 aplica la menor cantidad de nitidez, mientras que 100 aplica la mayor nitidez para que los bordes de los objetos sean más visibles.

**Brightness (Brillo):** puede ajustar el brillo del vídeo al introducir un porcentaje.

0 crea una imagen oscura, mientras que 100 crea una imagen llena de luz.

**Contrast (Contraste):** puede ajustar el contraste del vídeo al introducir un porcentaje.

0 aplica la cantidad mínima de contraste, mientras que 100 aplica el máximo contraste entre los objetos y la imagen.

- 4. Use la lista desplegable **White Balance (Balance de blancos)** para seleccionar cómo se controlan los ajustes del balance de blancos:
	- **Automatic (Automático)**: la cámara controlará automáticamente el balance de blancos.
	- <sup>l</sup> **Custom (Personalizado)**: configure manualmente los niveles de **Red (Rojo)** y **Blue (Azul)**.
- 5. Mueva el control deslizante **Temporal Filter Strength (Potencial de filtro temporal)** ligeramente a la izquierda o derecha para ajustar la cantidad de ruido y desenfoque en la escena. Un filtro temporal reduce el ruido de la imagen mediante una media del ruido en varios fotogramas.

**Sugerencia:** Empiece haciendo pequeños ajustes, ya que, si se aplican cambios excesivos, se puede degradar la calidad general de la imagen.

Si la imagen parece ruidosa, mueva el control deslizante hacia la derecha para reducir la cantidad de ruido en la escena y disminuir el ancho de banda utilizado.

Si la imagen parece borrosa, mueva el control deslizante hacia la izquierda para reducir la cantidad de desenfoque en la escena y aumentar el ancho de banda utilizado.

De forma predeterminada, el control deslizante se establece a la mitad, o 50.

**Nota:** En las cámaras H4 IR PTZ, el valor predeterminado se establece en 80.

6. Haga clic en **Apply (Aplicar)** para guardar los cambios.

## <span id="page-26-0"></span>**Compresión y velocidad de imagen**

En la página Compresión y velocidad de imagen, puede cambiar la configuración de la compresión y la calidad de imagen de la cámara para enviar vídeos a través de la red.

**Nota:** Si traslada o ajusta una cámara con análisis de vídeo o una detección de movimiento inusual, o cambia el nivel de zoom o de enfoque, restablezca el progreso de aprendizaje para obtener resultados más precisos. Si se actualiza la configuración de velocidad y compresión o de visualización de la cámara, puede que el progreso de aprendizaje se restablezca automáticamente.

Para habilitar un fácil acceso y un menor uso de ancho de banda, la interfaz web solo muestra vídeos en formato JPEG. La configuración de esta página solo afecta el vídeo transmitido al software de gestión de vídeos en red.

Las cámaras IP Avigilon H.264 de alta definición tienen capacidades de transmisión dual. Si el formato de transmisión de la cámara se establece en H.264, la interfaz web de la cámara todavía puede mostrar vídeos en directo en formato JPEG.

**Importante:** Las cámaras Avigilon Multisensor H4 tienen múltiples cabezales de cámara en una sola. Algunos ajustes se aplican a la cámara en su totalidad, y otros se aplican a cabezales individuales. Ciertos ajustes de la cámara Multisensor H4 se pueden establecer a nivel mundial para todos los cabezales de la pestaña All Heads (Todos los cabezales), mientras que otros ajustes deben configurarse para cada cabezal individual, utilizando las pestañas de Head 1 (Cabezal 1) a Cabeza 4. Al configurar una cámara Multisensor H4, asegúrese de verificar que ha configurado los ajustes globales y del cabezal individual.

**Nota:** La cámara puede ajustar automáticamente la calidad de compresión para cumplir con el límite de ancho de banda especificado.

1. En la lista desplegable **Format (Formato)**, seleccione el formato de transmisión preferido para ver el vídeo de la cámara en el software de gestión de vídeo en red.

Si está utilizando la función Onboard Storage (Almacenamiento interno), seleccione **H.264 (H.264)**. Para obtener más información, consulte *Habilitar el [almacenamiento](#page-35-2) interno* en la página 32.

**Nota:** Los cabezales de cámara Multisensor H4 que se establecen en el formato **H.265** solo funcionarán con las versiones 6.12.2 o posteriores del software ACC. Para conectar una cámara Multisensor H4 a un sistema ACC, asegúrese de ajustar el **Formato** a **H.264** o actualizar el software ACC a la versión 6.12.2 o posterior.

2. En el campo **Velocidad máxima de imagen**, introduzca cuántas imágenes por segundo desea que la cámara transmita por la red.

**Nota:** Ajustar la velocidad de imagen en un límite de 30 fps detendrá la transmisión de vídeo durante unos segundos.

Si la cámara funciona en modo High Framerate (Alta velocidad de fotogramas), la velocidad máxima de imagen aumenta. Para obtener más información sobre el modo High Framerate (Alta velocidad de fotogramas), consulte *General* en la [página 7.](#page-10-1)

3. En la lista desplegable **Máxima calidad**, seleccione el nivel de calidad de la imagen exportada.

Un ajuste de calidad de imagen de 1 producirá el vídeo de calidad más alta y requerirá la mayoría ancho de banda.

- 4. En el campo **Max Bitrate (Velocidad de bits máxima)**, introduzca el ancho de banda máximo que la cámara puede usar.
- 5. En la lista desplegable **Resolution (Resolución)**, seleccione la resolución de imagen preferida.
- 6. En el campo **Keyframe Interval (Intervalo de fotograma clave)**, introduzca el número de fotogramas entre cada fotograma clave.
- <span id="page-28-0"></span>7. Haga clic en **Apply (Aplicar)** para guardar los cambios.

#### Activación de los ajustes de tecnología de HDSM SmartCodec™

La tecnología HDSM SmartCodec funciona mediante la separación de objetos de primer plano y las áreas de fondo, y reduce el ancho de banda mediante el aumento de la compresión de las áreas de fondo. De esta forma, se conserva la máxima calidad para los sujetos de interés, al tiempo que se reduce el ancho de banda para fondos sin cambios.

Una vez habilitada, la cámara cambiará automáticamente a la configuración del modo de escena inactiva cuando no se detecten eventos de movimiento. Un evento de movimiento se produce cuando la cámara detecta movimiento de píxeles en la escena. Para obtener más información, consulte *[Detección](#page-30-1) de [movimiento](#page-30-1)* en la página 27.

La cámara utiliza el movimiento de cambio de píxeles para detectar objetos en primer plano y, por lo tanto, utiliza la configuración de sensibilidad de detección de movimiento estándar de la cámara.

**Nota:** De forma adicional, los ajustes avanzados también se pueden actualizar en la página Ajustes avanzados de HDSM SmartCodec. Para obtener más información, consulte *Ajustes de [tecnología](#page-30-0) avanzada de HDSM [SmartCodec](#page-30-0)* en la página 27.

- 1. Marque la casilla de verificación **Enable (Activar)** para activar las funciones de HDSM SmartCodec.
- 2. En el campo **Velocidad de imagen mínima**, introduzca cuántas imágenes por segundo desea que la cámara transmita cuando no haya movimiento en la escena.
- 3. En el campo **Intervalo de fotograma clave inactivo**, introduzca el número de fotogramas entre cada fotograma clave (entre 1 y 254) cuando no haya movimiento en la escena.
- 4. En la lista desplegable **Reducción del ancho de banda**, seleccione una de las opciones:
	- <sup>l</sup> **Low (Bajo)**
	- <sup>l</sup> **Medium (Medio)** (recomendado)
	- <sup>l</sup> **High (Alto)**
	- <sup>l</sup> **Custom (Personalizado)**
- 5. Haga clic en **Apply (Aplicar)** para guardar los cambios.

#### <span id="page-29-0"></span>Visualización de la URI de transmisión RTSP

En la página Compression and Image Rate (Compresión y velocidad de imagen), también puede generar el protocolo de transmisión en tiempo real (RTSP) de la cámara. La URI de transmisión RTSP le permite ver la transmisión de vídeo en vivo de la cámara desde cualquier aplicación que admita la visualización de transmisiones RTSP, incluidos muchos reproductores de vídeo.

**Nota:** Solo puede generar la dirección de transmisión RTSP en la interfaz web de la cámara.

1. Si el botón Generate RTSP Stream URI (Generar URI de transmisión RTSP) no está disponible, el URI de transmisión RTSP se genera automáticamente.

En el área RTSP Stream URI (URI de transmisión RTSP), se muestran los URI generados automáticamente:

- **· Unicast (Unidifusión)** : seleccione esta opción si solo tiene previsto visualizar la transmisión de vídeo en un reproductor de vídeo a la vez.
- <sup>l</sup> **Multicast (Multidifusión)** : seleccione esta opción si tiene previsto visualizar un vídeo desde más de un reproductor de vídeo simultáneamente.

Para ver la transmisión RTSP:

- a. Copie y pegue la dirección generada en su reproductor de vídeo. NO abra la transmisión de vídeo en vivo todavía.
- b. Agregue su nombre de usuario y contraseña al comienzo de la dirección en este formato:

rtsp://<nombre de usuario>:<contraseña>@<URI de transmisión RTSP generada>/

Por ejemplo: rtsp://admin:admin@192.168.1.79/defaultPrimary?streamType=u

- c. Abra la transmisión de vídeo en vivo.
- 2. Para ver la transmisión de vídeo en vivo de la cámara desde un reproductor de vídeo externo, haga clic en **Generate RTSP Stream URI (Generar URI de transmisión RTSP)**.

La dirección generada se muestra en la parte inferior del área RTSP Stream URI (URI de transmisión RTSP).

#### <span id="page-29-1"></span>Acceso a la URI de imagen fija

En la página Compression and Image Rate (Compresión y velocidad de imagen), puede acceder al último fotograma de imagen fija grabado por la cámara.

<sup>l</sup> Para acceder a la imagen fija, haga clic en el enlace de la URI en el área URI de imágenes fijas.

Se muestra el último fotograma de vídeo grabado de la transmisión secundaria de la cámara. Puede elegir guardar o imprimir la imagen directamente desde el navegador.

### <span id="page-30-0"></span>Ajustes de tecnología avanzada de HDSM SmartCodec

En la página Ajustes de tecnología avanzada de HDSM SmartCodec, puede seleccionar ajustes para escenas de movimiento y de inactividad. Otros ajustes de tecnología avanzada de HDSM SmartCodec pueden seleccionarse en Ajustes de tecnología de HDSM SmartCodec en la página Compresión y velocidad de imagen. Para obtener más información, consulte *Activación de los ajustes de [tecnología](#page-28-0) de HDSM [SmartCodec™](#page-28-0)* en la página 25.

- 1. En el recuadro del menú de la izquierda, seleccione **Compression and Image Rate (Compresión y velocidad de imagen) > Avanzado**.
- 2. En el campo **Calidad de fondo** de la sección **En movimiento**, introduzca la calidad de compresión para el fondo (entre el valor predeterminado de 6 y la configuración más baja de 20).
- 3. En el campo **Demora tras movimiento** de la sección **En escenas de inactividad**, introduzca la demora (en segundos) una vez finalizado el movimiento antes de que la cámara accione la configuración de escena de inactividad (entre 5 y 60).
- 4. En el campo **Velocidad de imagen** de la sección **En escenas de inactividad**, introduzca la velocidad de fotogramas codificada (imágenes por segundo) cuando no haya movimiento en la escena.
- 5. En el campo **Calidad** de la sección **En escenas de inactividad**, introduzca la calidad de compresión cuando no haya movimiento en la escena (entre 6 y 20).
- 6. En el campo **Velocidad de bits máxima** de la sección **En escenas de inactividad**, introduzca el número máximo de kilobytes por segundo cuando no haya movimiento en la escena.
- 7. En el campo **Intervalo de fotograma clave** de la sección **En escenas de inactividad**, introduzca el número de fotogramas entre cada fotograma clave cuando no haya movimiento en la escena (entre 1 y 254 fotogramas).
- 8. Haga clic en **Apply (Aplicar)** para guardar los cambios.

## <span id="page-30-1"></span>**Detección de movimiento**

En la página Detección de movimiento, puede definir las áreas verdes de detección de movimiento en el campo de visión de la cámara. La detección de movimiento se ignora en las áreas no resaltadas en verde.

Para ayudarlo a definir la sensibilidad y el umbral de movimiento, el movimiento se resalta en rojo en el panel de imágenes.

**Importante:** Las cámaras Avigilon Multisensor H4 tienen múltiples cabezales de cámara en una sola. Algunos ajustes se aplican a la cámara en su totalidad, y otros se aplican a cabezales individuales. Ciertos ajustes de la cámara Multisensor H4 se pueden establecer a nivel mundial para todos los cabezales de la pestaña All Heads (Todos los cabezales), mientras que otros ajustes deben configurarse para cada cabezal individual, utilizando las pestañas de Head 1 (Cabezal 1) a Cabeza 4. Al configurar una cámara Multisensor H4, asegúrese de verificar que ha configurado los ajustes globales y del cabezal individual.

**Nota:** Este ajuste de detección del movimiento configura la detección de cambio de píxeles en el campo de visión de la cámara. Si está configurando una cámara de análisis de vídeo Avigilon, deberá configurar la detección de movimiento de análisis detallado y otras funciones de análisis de vídeo a través del software Avigilon Control Center Client. Para obtener más información, consulte la *Guía del usuario de Avigilon Control Center Client*.

1. Defina el área de detección de movimiento.

Todo el campo de visión se resalta durante la detección de movimiento de forma predeterminada. Para definir el área de detección de movimiento, use cualquiera de las siguientes herramientas:

- <sup>l</sup> Haga clic en **Clear All (Borrar todo)** para eliminar todas las áreas de detección de movimiento en la imagen de vídeo.
- <sup>l</sup> Haga clic en **Set All (Establecer todo)** para configurar el área de detección de movimiento y abarcar toda la imagen de vídeo.
- <sup>l</sup> Para establecer un área de detección de movimiento específica, haga clic en **Select Area (Seleccionar área)**, y a continuación, haga clic y arrastre en cualquier lugar de la imagen de vídeo.
- <sup>l</sup> Para borrar un área específica de detección de movimiento, haga clic en **Clear Area (Borrar área)** y, a continuación, haga clic y arrastre sobre cualquier área de detección de movimiento.
- <sup>l</sup> Use los botones **Zoom In (Acercar)** y **Zoom Out (Alejar)** para ubicar áreas específicas en la imagen de vídeo.
- 2. En el campo **Sensitivity (Sensibilidad)**, introduzca un porcentaje para definir cuánto debe cambiar cada píxel antes de que se considere en movimiento.

Cuanto mayor sea la sensibilidad, menor será la cantidad de cambio de píxel antes de que se detecte movimiento.

3. En el campo **Threshold (Umbral)**, introduzca un porcentaje para definir cuántos píxeles deben cambiar antes de considerar que la imagen tiene movimiento.

Cuanto mayor sea el umbral, mayor será el número de píxeles que debe cambiar antes de que se considere que la imagen tiene movimiento.

4. Si la cámara está conectada a un sistema de gestión de vídeo (VMS) de otro fabricante, marque la casilla de verificación **Enable Onvif MotionAlarm Event (Activar evento de alarma de movimiento de Onvif)**.

Una vez habilitada, la cámara H.264 puede enviar información de alarma de movimiento al VMS de acuerdo con el protocolo ONVIF apropiado.

5. Haga clic en **Apply (Aplicar)** para guardar los cambios.

## <span id="page-32-0"></span>**Detección de manipulaciones**

En la página Tamper Detection (Detección de manipulación), puede establecer la sensibilidad de la cámara a la manipulación.

**Importante:** Las cámaras Avigilon Multisensor H4 tienen múltiples cabezales de cámara en una sola. Algunos ajustes se aplican a la cámara en su totalidad, y otros se aplican a cabezales individuales. Ciertos ajustes de la cámara Multisensor H4 se pueden establecer a nivel mundial para todos los cabezales de la pestaña All Heads (Todos los cabezales), mientras que otros ajustes deben configurarse para cada cabezal individual, utilizando las pestañas de Head 1 (Cabezal 1) a Cabeza 4. Al configurar una cámara Multisensor H4, asegúrese de verificar que ha configurado los ajustes globales y del cabezal individual.

Para configurar las opciones de manipulación:

1. En el campo **Sensitivity (Sensibilidad)**, introduzca un número entre 1 y 10 para definir la sensibilidad de la cámara a un cambio repentino en la escena. Cuanto mayor sea el ajuste, más sensible es la cámara para detectar cambios de escena.

**Nota:** Un cambio repentino en la escena generalmente está causado por alguien que mueve la cámara de forma inesperada. Reduzca el ajuste si los pequeños cambios en la escena, como las sombras en movimiento, provocan eventos de manipulación. Si la cámara está instalada en el interior y es probable que la escena no cambie, puede aumentar este ajuste para capturar los eventos más inusuales.

2. En el campo **Trigger Delay (Retraso de desencadenador)**, introduzca la cantidad de segundos (hasta 30 segundos) que la condición de manipulación debe persistir en la escena antes de que se envíe el evento de manipulación.

## <span id="page-32-1"></span>Tamper Detection Switch (Interruptor de detección de manipulación)

Las cámaras con un interruptor de detección de manipulación pueden detectar intentos de desmontar el dispositivo. Cuando se activa el interruptor de detección de manipulación, se envía una notificación de evento al sistema ACC y se pueden activar alarmas para alertar a los operadores.

Además, si la cámara de intercomunicador de vídeo está conectada al relé de seguridad opcional (H4VI-AC-RELY1), el evento activa el relé de seguridad para que entre en su estado de bloqueo. En este estado, el relé de seguridad persiste en un modo de bloqueo y mantiene la puerta bien cerrada, lo que solo

permite salir por el lado seguro. Después de un bloqueo, se debe presionar el botón de borrar del relé de seguridad para restablecer el funcionamiento normal. Para obtener más información sobre el módulo de seguridad, consulte la *Guía de instalación del relé de seguridad*.

Si el sistema ACC está integrado con el software Avigilon Access Control Manager (ACM), el evento se reenvía al software ACM™ y se procesa de acuerdo con su configuración.

En la sección secundaria Tamper Detection Switch (Interruptor de detección de manipulación), puede ver el estado del interruptor de manipulación y configurar el comportamiento de relé de seguridad.

- 1. El campo Status (Estado) informa el estado del interruptor de detección de manipulación:
	- <sup>l</sup> **Sin manipulación**: el interruptor de detección de manipulación está en su estado de funcionamiento normal.
	- <sup>l</sup> **Detección de manipulación**: el interruptor de detección de manipulación se ha activado (o la cámara no está instalada correctamente). Si la cámara está conectada a un relé de seguridad, el modo de bloqueo se activa, manteniendo la puerta bloqueada de forma segura, solo permitiendo salir del lado seguro.
	- <sup>l</sup> **Deshabilitado**: el interruptor de detección de manipulación no está habilitado en la cámara.
- 2. Marque **Enable Tamper Detection Switch (Habilitar interruptor de detección de manioulación)** si desea que la cámara envíe notificaciones cuando se active el interruptor de detección de manipulación. Esta opción está activada de forma predeterminada.
	- Las notificaciones recibidas por un relé de seguridad conectado a la cámara activarán el modo de bloqueo, manteniendo la puerta bloqueada de forma segura y permitiendo únicamente salir del lado seguro.
	- Las notificaciones recibidas por el sistema ACC integrado con un sistema ACM se reenvían al sistema ACM para su procesamiento de acuerdo con su configuración.
- 3. Marque **Trigger Tamper Detection Switch On Video Tamper (Activar interruptor de detección de manipulación en manipulación de vídeo)** si desea que el sistema ACC trate los cambios repentinos en la vista de la cámara como si se hubiera activado el interruptor de detección de manipulación. Esta opción está desactivada de forma predeterminada.
- 4. Haga clic en **Apply (Aplicar)** para guardar los cambios.

**PRECAUCIÓN:** Una vez que el relé de seguridad entra en el estado de bloqueo, se debe presionar el botón de borrar del relé de seguridad manualmente para restablecer el funcionamiento normal. Dado que la manipulación de vídeo es más propensa a eventos falsos que a la manipulación física, esta opción está desactivada de forma predeterminada.

## <span id="page-33-0"></span>**Análisis**

En la página Análisis, puede habilitar la cámara para enviar metadatos analíticos compatibles con ONVIF de cámaras conectadas a un sistema VMS de terceros. Esta opción está desactivada de forma predeterminada.

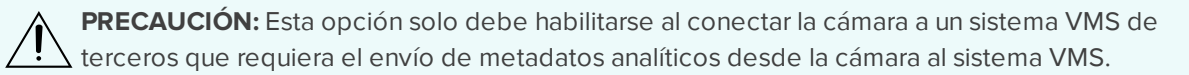

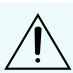

Cuando la cámara está conectada a un sistema ACC, los datos analíticos se transmiten en un formato diferente y habilitar esta opción puede degradar la calidad del vídeo de la cámara.

NO habilite esta opción si está conectando su cámara a un sistema ACC.

- 1. Marque la casilla de verificación **Habilitar metadatos analíticos compatibles con ONVIF** para permitir que la cámara envíe metadatos compatibles con ONVIF a un sistema VMS de terceros.
- 2. Haga clic en **Apply (Aplicar)** para guardar los cambios.

## <span id="page-34-0"></span>**Zonas de privacidad**

En la página Privacy Zones (Zonas de privacidad), puede establecer zonas de privacidad en el campo de visión de la cámara para bloquear áreas que no desea ver o grabar. La cámara admite hasta 64 zonas de privacidad.

**Importante:** Las cámaras Avigilon Multisensor H4 tienen múltiples cabezales de cámara en una sola. Algunos ajustes se aplican a la cámara en su totalidad, y otros se aplican a cabezales individuales. Ciertos ajustes de la cámara Multisensor H4 se pueden establecer a nivel mundial para todos los cabezales de la pestaña All Heads (Todos los cabezales), mientras que otros ajustes deben configurarse para cada cabezal individual, utilizando las pestañas de Head 1 (Cabezal 1) a Cabeza 4. Al configurar una cámara Multisensor H4, asegúrese de verificar que ha configurado los ajustes globales y del cabezal individual.

#### <span id="page-34-1"></span>Ajuste de una zona de privacidad

1. Para agregar una zona de privacidad, haga clic en **Add (Agregar)**. Se agrega un cuadro de zona de privacidad a la imagen de vídeo.

**Nota:** Para las cámaras Avigilon H4 PTZ, la zona de privacidad puede cambiar ligeramente cuando la cámara realiza un giro electrónico. Si esto le preocupa, le recomendamos que dibuje una zona de privacidad un poco más grande o que desactive el giro electrónico para esa cámara. Para obtener más información sobre cómo deshabilitar el giro electrónico, consulte *[Definición](#page-47-1) de límites de PTZ* en la página 44.

- 2. Para definir el área de la zona de privacidad, realice una de las siguientes acciones:
	- a. Arrastre cualquier lado del cuadro para cambiar el tamaño de la zona de privacidad. Las zonas de privacidad solo pueden ser de forma rectangular.
	- b. Haga clic dentro del cuadro y, a continuación, arrastre para mover la zona de privacidad.
- 3. Haga clic en **Apply (Aplicar)** para guardar la configuración de la zona de privacidad.

#### <span id="page-35-0"></span>Eliminación de una zona de privacidad

<span id="page-35-1"></span>Haga clic en **X (X)** en la esquina superior derecha del cuadro gris para eliminar la zona de privacidad.

## **Almacenamiento**

En la página Storage (Almacenamiento), puede habilitar la función de almacenamiento interno de la cámara y descargar el vídeo grabado directamente desde la cámara. El almacenamiento interno solo está disponible en cámaras equipadas con una tarjeta SD o ranura para tarjetas microSD.

#### <span id="page-35-2"></span>Habilitar el almacenamiento interno

Para usarla funciónde almacenamiento interno de la cámara, primero debe insertaruna tarjeta SDenla cámara.Consulte el manual de instalaciónde la cámara para conocerla ubicaciónde la ranura para tarjetasSD.

- 1. En la página Storage (Almacenamiento), marque la casilla de verificación **Enable Onboard Storage (Activar almacenamiento interno)**.
- 2. De manera predeterminada, la cámara está configurada para grabar solo en la tarjeta SD cuando no puede comunicarse con el servidor de administración de vídeo en red. Si prefiere que la cámara grabe vídeo tanto en el servidor de administración de vídeo en red como en la tarjeta SD, desactive la casilla de verificación **Record only when server connection is interrupted (Grabar solo cuando la conexión del servidor se ha interrumpido)** para desactivar la configuración.
- 3. Seleccione uno de los siguientes modos de grabación:
	- <sup>l</sup> **Continuous (Continuo):** la cámara nunca deja de grabar en la tarjeta SD.
	- <sup>l</sup> **On Motion (En movimiento):** la cámara solo graba cuando hay movimiento en la escena.

Si está configurando una cámara de análisis de vídeo Avigilon, el ajuste On Motion (En movimiento) registrará ya sea cambio de los píxeles en los eventos de movimiento de escena o de análisis en función de cómo la cámara se configura en el software de Avigilon Control Center Client.

El vídeo grabado se dividirá en archivos de no más de cinco minutos de duración o 100 MB de tamaño.

4. En la página Compression and Image Rate (Compresión y velocidad de imagen), asegúrese de que el formato esté configurado en **H.264 (H.264)** para maximizar la capacidad de grabación y el rendimiento de la tarjeta SD.

#### <span id="page-35-3"></span>**ONVIF Profile G**

ONVIF Profile G permite que los sistemas de gestión de vídeo recuperen el vídeo del almacenamiento interno de una cámara cuando hay un espacio en el vídeo de VMS debido a una interrupción de la red o un evento similar.

- Las cámaras con versiones de firmware 4.4.0.X o posteriores tendrán ONVIF Profile G habilitado.
- <sup>l</sup> Las cámaras con firmware anterior que 4.4.0.X tendrán la opción de **Habilitar ONVIF Profile G** cuando actualicen su firmware.

**Nota:** Habilitar ONVIF Profile G requerirá volver a formatear la tarjeta SD. Perderá todo el material grabado en la tarjeta SD. Asegúrese de descargar los videoclips necesarios antes de habilitar Profile G.

#### <span id="page-36-0"></span>Descarga de vídeo grabado de la interfaz web

En la sección Recordings (Grabaciones) se indican todos los vídeos que se han grabado en la tarjeta SD.

Le recomendamos que descargue el vídeo grabado desde la interfaz web. Sin embargo, si su ancho de banda es limitado, puede elegir descargar el vídeo grabado directamente desde la tarjeta SD. Para obtener más información, consulte *[Descarga](#page-36-1) de vídeo grabado desde la tarjeta SD* más abajo.

Parad descargar vídeo grabado de la interfaz web, lleve a cabo las siguientes opciones:

1. En la página Storage (Almacenamiento), seleccione la casilla de verificación junto a todos los vídeos que desea descargar.

Para ayudarle a encontrar el vídeo que desea, puede filtrar los vídeos por fecha y hora. Seleccione la casilla de verificación **Filter (Filtro)** y, a continuación, seleccione el intervalo de tiempo.

2. Haga clic en **Download (Descargar)**.

Los archivos de vídeo seleccionados se descargan automáticamente a la carpeta de descargas predeterminada de su navegador. Si el navegador lo solicita, permita que se realice la descarga.

**Nota:** No cierre la ventana de su navegador hasta que se complete la descarga o el archivo no se descargará correctamente. Esto es importante si está descargando múltiples archivos de vídeo porque los archivos se descargan uno por uno.

#### <span id="page-36-1"></span>Descarga de vídeo grabado desde la tarjeta SD

Si no tiene suficiente ancho de banda para descargar el vídeo grabado directamente desde la interfaz web, puede optar por descargar el vídeo grabado directamente desde la tarjeta SD.

Para descargar vídeo grabado directamente desde la tarjeta SD, realice lo siguiente:

- 1. En el área Settings (Ajustes), deshabilite el almacenamiento interno desactivando la casilla de verificación **Enable Onboard Storage (Activar almacenamiento interno)** y, a continuación, haga clic en **Apply (Aplicar)**.
- 2. Extraiga la tarjeta SD de la cámara.
- 3. Inserte la tarjeta SD en un lector de tarjetas.
- 4. Cuando aparezca el cuadro de diálogo Reproducción automática de Windows, seleccione **Abrir carpeta para ver archivos**.
- 5. Abra la aplicación Avigilon Camera Footage (Metraje de cámara).

La ventana Avigilon Camera Footage (Metraje de cámara) indica todos los archivos de vídeo almacenados en la tarjeta SD.

- <sup>l</sup> Para descargar todos los vídeos grabados, haga clic en **Download All (Descargar todo)**.
- Para descargar un vídeo específico, seleccione los archivos de vídeo que desea y haga clic en **Download Selected (Descargar seleccionados)**.
- 6. Cuando se le solicite, elija una ubicación para guardar los archivos de vídeo.

Los archivos comienzan a descargarse de la tarjeta SD y se guardan en la ubicación seleccionada.

- 7. Cuando esté listo, expulse la tarjeta SD.
- 8. Inserte la tarjeta SD nuevamente en la cámara y seleccione Enable Onboard Storage (Activar almacenamiento interno) para comenzar a grabar nuevamente en la tarjeta SD.

#### <span id="page-37-0"></span>Eliminación del vídeo grabado

A medida que la tarjeta SD se llena, la cámara comienza a sobrescribir automáticamente el vídeo grabado más antiguo. También puede elegir eliminar manualmente el vídeo para aumentar el espacio destinado a nuevas grabaciones.

En la página Storage (Almacenamiento), puede optar por eliminar el vídeo de las siguientes maneras:

- Para eliminar archivos de vídeo individuales, seleccione todos los archivos que desea eliminar de la lista Recordings (Grabaciones) y haga clic en **Delete (Eliminar)**.
- <sup>l</sup> Para eliminar todos los archivos de vídeo grabados, haga clic en **Format Card (Formatear tarjeta)** para formatear la tarjeta SD.

## <span id="page-37-1"></span>**Entradas y salidas digitales**

En la página Digital Inputs and Outputs (Entradas y salidas digitales), puede configurar los dispositivos externos de entrada y salida que estén conectados a la cámara. Esta opción no se muestra para las cámaras que no son compatibles con entradas y salidas digitales.

- 1. Para configurar una entrada digital:
	- a. En el área Digital Inputs (Entradas digitales), introduzca un nombre para la entrada digital en el campo **Name (Nombre)**.
	- b. Seleccione el estado apropiado de la lista desplegable **Circuit State (Estado del circuito)**. Las opciones son:
		- <sup>l</sup> **Normally Open (Normalmente abierto)**
		- <sup>l</sup> **Normally Closed (Normalmente cerrado)**

c. Haga clic en **Apply (Aplicar)** para guardar los cambios.

Una vez que la entrada digital esté conectada a la cámara, verá el estado de conexión en el área **Circuit Current State (Estado actual del circuito)**. Normalmente, el estado es *Open (Abrir)* o *Closed (Cerrado)*.

- 2. Para configurar una salida digital:
	- a. En el área Digital Outputs (Salidas digitales), introduzca un nombre para la salida digital en el campo **Name (Nombre)**.
	- b. Seleccione el estado apropiado de la lista desplegable **Circuit State (Estado del circuito)**.
	- c. Marque la casilla **IRCF to Out (IRCF a salida)** para que el filtro de corte IR de la cámara controle la salida externa.

Esta característica se usa generalmente cuando la cámara está conectada a un iluminador IR externo. Una vez habilitado, el iluminador IR se enciende cuando el filtro de corte IR de la cámara está en modo monocromo.

- d. En el campo **Duration (Duración)**, introduzca cuánto tiempo estará activa la salida digital cuando se active. Puede introducir un número entre 100 y 86 400 000 milisegundos.
- e. Haga clic en **Trigger (Desencadenar)** para activar manualmente la salida digital desde la interfaz web.
- f. Haga clic en **Apply (Aplicar)** para guardar los cambios.

## <span id="page-38-0"></span>**Micrófono**

Si la cámara admite un micrófono y está conectado a la cámara, puede ajustar la ganancia en la página Microphone (Micrófono). Cuanto mayor sea el ajuste de ganancia, mayor será el volumen del micrófono.

• Introduzca un número entre el rango disponible que se muestra a la derecha y, a continuación, haga clic en **Apply (Aplicar)**.

Si está configurando una cámara con objetivo ojo de pez Avigilon, hay dos campos disponibles:

- 1. **Internal Microphone Gain (Ganancia de micrófono interno)** configura la ganancia del micrófono integrado en la cámara.
- 2. **External Source Gain (Ganancia de fuente externa)** : configura la ganancia para cualquier micrófono que esté conectado a la entrada de audio.
- 3. En cualquier campo, introduzca un número entre el rango disponible que se muestra a la derecha y, a continuación, haga clic en **Apply (Aplicar)**.

### <span id="page-38-1"></span>**Altavoz**

Si la cámara admite un altavoz y está conectado a la cámara, puede ajustar el volumen en la página Speakers (Altavoces).

 $\bullet$  Introduzca un número entre 0 y 100 para configurar el volumen del altavoz y, a continuación, haga clic en **Apply (Aplicar)**.

## <span id="page-39-0"></span>**Audio**

Utilice los ajustes en la página Audio (Audio) para ajustar la calidad de audio del intercomunicador de vídeo.

Para codificar la transmisión de audio, puede elegir entre el codificador de sonido Opus, que produce sonido de alta calidad, o el codificador de sonido de protocolo G.711. Utilice el codificador Opus si está utilizando la versión 6.10 o posterior del software ACC (o un sistema de gestión de vídeo de terceros que admita el protocolo Opus). De lo contrario, utilice el protocolo G.711, que cuenta con un amplio soporte.

La cancelación de eco y la reducción de ruido están integradas en el intercomunicador de vídeo. La cancelación de eco elimina la señal de salida del altavoz de la señal del micrófono, lo que evita que el operador del otro extremo escuche un eco de su propia voz. La reducción de ruido elimina el ruido de fondo de la señal del micrófono y permite configurar la sensibilidad al ruido de fondo. También se puede configurar el volumen del altavoz y los niveles de salida del micrófono.

- 1. En la sección Audio Settings (Configuración de audio):
	- a. En el campo **Encoding (Codificación)**, especifique el codificador de audio que se va a utilizar:
		- <sup>l</sup> **Opus**: códec de audio de alta calidad predeterminado.
		- **G.711**: compatible con varias plataformas.
	- b. Desactive la casilla de verificación **Echo Cancellation & Processing (Cancelación de eco y procesamiento)** para deshabilitar todo el procesamiento de audio, incluida la cancelación de eco, la reducción de ruido y el control automático de ganancia. Esto está activado de forma predeterminada.
	- c. En el campo **Noise Reduction (Reducción de ruido)**, especifique la intensidad de reducción de ruido que aplicará para reducir el ruido de fondo.

El nivel predeterminado 7 es adecuado para un entorno moderadamente ruidoso, mientras que un valor en el rango de 1 a 3 es adecuado para ambientes interiores silenciosos con poco ruido de fondo.

En un ambiente ruidoso, el ruido de fondo extraño indica por lo general que el ajuste de **Noise Reduction (Reducción de ruido)** es demasiado bajo. En este caso, aumente el valor de este ajuste. La calidad de audio puede verse afectada en ajustes superiores a los predeterminados.

Cuando se configura en **Apagado**, la reducción de ruido se desactiva completamente.

- 2. En la sección Device Speaker (Altavoz de dispositivo), utilice el control deslizante **Volume (Volumen)** para ajustar el volumen del altavoz (de 0 a 100).
- 3. En la sección Device Microphone (Micrófono de dispositivo):
	- a. Use el control deslizante **Output Level (Nivel de salida)** para ajustar la salida del micrófono. El nivel predeterminado es 0 dB, y puede reducir el nivel de salida hasta 40 dB. Este nivel de volumen se aplica después del control automático de ganancia y otro procesamiento. Baje el nivel de salida para que coincida con el volumen del intercomunicador de vídeo con el de

otros dispositivos.

- b. Marque **Auto Gain Control (Control de ganancia automática)** para mantener el nivel de salida del micrófono para que sea lo más constante posible. La señal del micrófono aumenta cuando alguien está hablando en voz baja y disminuye cuando alguien está hablando en voz alta en el micrófono. Esto mantiene un nivel de volumen constante para el operador.
- c. Hay un menú desplegable Microphone Muting (Silenciamiento del micrófono) para el intercomunicador de vídeo que regula el comportamiento del micrófono en el ACC Client. Para otras cámaras, esta opción no está disponible.

Use el menú desplegable **Microphone Muting (Silenciamiento del micrófono)** para configurar el comportamiento del micrófono. El ajuste predeterminado es **Never Mute (No silenciar nunca)**.

- <sup>l</sup> **Never Mute (No silenciar nunca)**: permite a los usuarios del ACC Client escuchar en todo momento el audio de la cámara.
- <sup>l</sup> **Always Mute (Silenciar siempre)**: evita que los usuarios del ACC Client escuchen el audio de la cámara. Esto puede ser requerido en función de determinadas leyes de privacidad locales.
- <sup>l</sup> **Unmute Only During Call (Activar audio solo durante llamadas)**: permite a los usuarios del ACC Client escuchar en todo momento el audio de la cámara cuando haya una llamada del intercomunicador en curso.
- 4. Haga clic en **Apply (Aplicar)** para guardar los cambios.

## <span id="page-40-0"></span>**Usuarios**

<span id="page-40-1"></span>En la página Users (Usuarios), puede agregar nuevos usuarios, editar usuarios existentes y cambiar contraseñas.

### Añadir a un usuario

- 1. En la página Usuarios, haga clic en **Add... (Agregar...)**.
- 2. En la página Add User (Agregar usuario), introduzca un nombre de usuario y una contraseña para el nuevo usuario.
- 3. En la lista desplegable **Security Group (Grupo de seguridad)**, seleccione los permisos de acceso disponibles para este nuevo usuario.
	- **Administrator (Administrador)**: acceso completo a todas las funciones disponibles en la interfaz web de la cámara, incluidos los controles PTZ
	- <sup>l</sup> **Operator (Operador)**: tiene acceso a los controles de Live View y PTZ, pero acceso limitado a las funciones de configuración. El usuario puede acceder a la páginas General, Image and Display (Imagen y Visualización), Compression and Image Rate (Compresión y velocidad de imagen), Motion Detection (Detección de movimiento), Privacy Zones (Zonas de privacidad), Digital Inputs and Outputs (Entradas y salidas digitales), Microphone (Micrófono) y Speakers (Altavoces). El nuevo usuario también puede configurar los ajustes de almacenamiento interno, pero no puede eliminar las grabaciones de vídeo ni formatear la tarjeta SD.
- **Usuario**: tiene acceso a los controles de Live View (Imagen en vivo) y a los controles PTZ opcionales, pero no puede acceder a ninguna de las páginas de configuración. Para habilitar los controles PTZ, marque la casilla de verificación Usar controles PTZ.
- <span id="page-41-0"></span>4. Haga clic en **Apply (Aplicar)** para añadir el usuario.

#### Edición de usuarios y contraseñas

- 1. En la página Users (Usuarios), seleccione un usuario de la lista User Name (Security Group) (Nombre de usuario [grupo de seguridad]) y haga clic en **Modify (Modificar)**.
- 2. Para cambiar la contraseña del usuario, introduzca una nueva contraseña para el usuario.
- 3. Para cambiar el grupo de seguridad del usuario, seleccione un grupo diferente en la lista desplegable **Security Group (Grupo de seguridad)**.

**Nota:** No puede cambiar el grupo de seguridad de la cuenta de administrador.

<span id="page-41-1"></span>4. Haga clic en **Apply (Aplicar)** para guardar los cambios.

#### Eliminar un usuario

**Nota:** No puede eliminar el usuario predeterminado Administrator (Administrador).

- 1. En la página Users (Usuarios), seleccione un usuario en la lista Nombre de usuario (grupo de seguridad).
- <span id="page-41-2"></span>2. Haga clic en **Remove (Suprimir)**.

### Cómo conservar nombres de usuario y contraseñas después de revertir el firmware

Para añadir un nivel de seguridad y proteger la cámara contra robos, tiene la opción de conservar los nombres de usuario y las contraseñas actuales de la cámara después de una reversión de firmware.

Normalmente, al restaurar el firmware de la cámara a los ajustes predeterminados de fábrica, la cámara vuelve a utilizar el nombre de usuario y la contraseña predeterminados. Cuando activa esta función, la cámara continuará utilizando el nombre de usuario y las contraseñas que se han configurado, de modo que la cámara no se puede conectar a servidores nuevos sin las credenciales correspondientes.

**Importante:** Si olvida su propio nombre de usuario o contraseña después de activar este ajuste, la garantía de su cámara puede quedar anulada. El método principal para restauración del nombre de usuario y la contraseña predeterminados de fábrica se desactivará.

- 1. En la parte inferior de la página Users (Usuarios), marque la casilla de verificación **Do not clear usernames or passwords on firmware revert (No borre los nombres de usuarios ni las contraseñas durante la reversión del firmware)**.
- 2. Después de marcar la casilla de verificación, aparecerá el siguiente mensaje emergente:

*Please store your administrator password in a safe place. Password recovery is not covered by warranty and loss of password may void your warranty.(Please store your administrator password in a safe place. (Almacene la contraseña del administrador en un sitio seguro). Password recovery is not covered by warranty and loss of password may void your warranty. (La recuperación de la contraseña no está cubierta por la garantía y su pérdida puede anular la garantía).)*

3. Haga clic en **OK (Aceptar)** si acepta las limitaciones de la función.

<span id="page-42-0"></span>Siempre conserve una copia de su contraseña en un lugar seguro para evitar perder acceso a su cámara.

## **Sistema**

En la página System (Sistema), puede actualizar manualmente el firmware de la cámara, reiniciar la cámara y restaurar todos los ajustes predeterminados de fábrica de la cámara.

- <sup>l</sup> Haga clic en **Reboot (Reiniciar)** para reiniciar la cámara.
- <sup>l</sup> Haga clic en **Restore (Restaurar)** para revertir el firmware de la cámara a los ajustes predeterminados de fábrica.

**Sugerencia:** Si ha habilitado la función que conserva su nombre de usuario y contraseña después de una reversión de firmware, asegúrese de tener una copia escrita de sus nombres de usuario y contraseñas actuales. Para obtener más información, consulte *[Cómo](#page-41-2) conservar nombres de usuario y [contraseñas](#page-41-2) después de revertir el firmware* en la página [anterior.](#page-41-2)

<sup>l</sup> (Solo para cámaras Multisensor H4, H4SL-DO y H4SL-BO) Si el objetivo de la cámara deja de funcionar según lo previsto y no puede enfocar el objetivo a través de la página Image and Display (Imagen y Visualización), es posible que tenga que reiniciar el objetivo.

Haga clic en **Reinitialize (Reinicializar)** y, seguidamente, espere mientras la lente se reinicia. Se muestra un mensaje verde en la parte inferior de la página cuando se completa el proceso. Para cámaras Multisensor H4, puede reinicializar la lente de cualquier cámara individual Cabeza o All Heads (Todos los cabezales) a la vez.

<sup>l</sup> Para actualizar el firmware de la cámara, consulte *[Actualización](#page-42-1) del firmware de la cámara* más [abajo.](#page-42-1)

### <span id="page-42-1"></span>Actualización del firmware de la cámara

Para actualizar manualmente el firmware de la cámara:

- 1. Descargue la última versión del archivo .bin del firmware desde el sitio web de Avigilon (**[avigilon.com/support-and-downloads/](http://avigilon.com/support-and-downloads/)**) y complete los siguientes pasos:
- 2. En la página System (Sistema), haga clic en Seleccionar archivo y busque el archivo de firmware descargado.
- 3. Haga clic en **Upgrade (Actualizar)**. Espere hasta que finalice la actualización de la cámara.

## <span id="page-43-0"></span>**Registro de dispositivo**

La página Device Log (Registro de dispositivos) le permite ver los registros del sistema y los registros de acceso de la cámara.

El evento de registro más reciente siempre se muestra primero.

- 1. En la lista desplegable **Type (Tipo)**, seleccione una de las siguientes opciones:
	- <sup>l</sup> **Access Logs (Registros de acceso)**: registros de usuarios que han iniciado sesión en la interfaz web.
	- <sup>l</sup> **System Logs (Registros del sistema)** : registros de las operaciones de la cámara.
- 2. En la lista desplegable **Minimum Log Level (Nivel de registro mínimo)**, seleccione el nivel mínimo de mensajes de registro que desea ver:
	- <sup>l</sup> **Error (Error)** : se envía cuando la cámara detecta un error grave. Estos son los mensajes de registro mayor nivel.
	- **· Warning (Advertencia)**: se envía cuando la cámara encuentra un error leve, como un nombre de usuario o una contraseña no válidos.
	- <sup>l</sup> **Info (Información)** : información de estado que envía la cámara. Estos son los mensajes de registro de menor nivel.
- 3. En la lista desplegable **Maximum Number of Logs (Número máximo de registros)**, seleccione el número de mensajes de registro que desea ver.
- 4. Haga clic en **Update (Actualizar)**.

Los registros se actualizan para mostrar la información filtrada.

## <span id="page-44-0"></span>Cámara Multisensor H4 Domo

Las cámaras Avigilon Multisensor H4 domo utilizan los mismos ajustes que las otras cámaras a las que se hace referencia en esta guía, con la excepción de que estos ajustes se multiplican por el número de cabezales de la cámara. Puede configurar cada uno de los ajustes de los cabezales de la cámara individualmente.

En la pantalla de vídeo de la cámara, podrá ver tres o cuatro paneles de imágenes, uno para cabezal de la cámara:

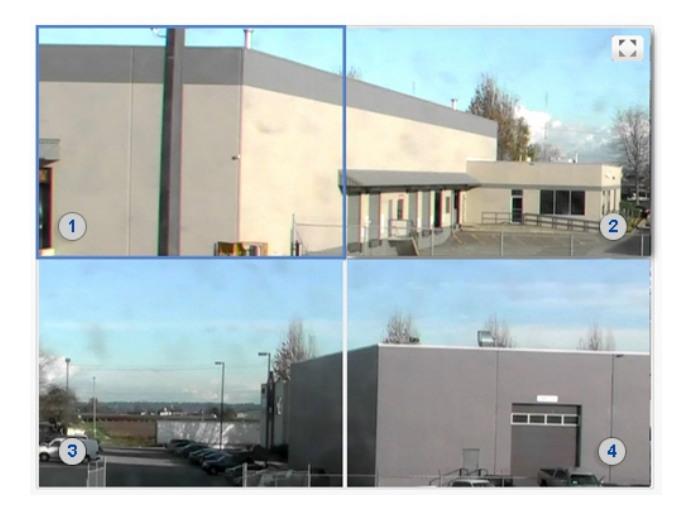

El panel de imagen superior izquierdo es siempre para Head 1 (Cabezal 1). Los cabezales numerados impares se muestran a la izquierda, y los cabezales pares se muestran a la derecha.

Para controlar la visualización de vídeo:

- Haga clic en un panel de imagen y, a continuación, use los controles de zoom y enfoque para ajustar la imagen de vídeo.
- **Mueva el mouse hacia el panel de imágenes y, a continuación, haga clic en para maximizar el** panel de imágenes. Haga clic en  $\P$   $\blacktriangledown$  para restaurar el panel de imágenes.

### <span id="page-44-1"></span>**Cambio de ajustes por cabezal de la cámara**

Cuando ajusta la configuración de la imagen de vídeo, comúnmente puede ver una pestaña para cada cabezal de la cámara. Para cambiar los ajustes de un cabezal específico de la cámara, seleccione dicha pestaña del cabezal en la página de ajustes y realice los cambios necesarios.

Si no se muestran pestañas, la configuración se aplica a la cámara en su conjunto.

La pestaña **All Heads (Todos los cabezales)** solo se muestra en las páginas Image and Display (Imagen y Visualización), Adjustments (Ajustes) y Motion Detection (Detección de movimiento). La pestaña **All Heads (Todos los cabezales)** en estas páginas le permite cambiar los ajustes que se aplican a la cámara en su totalidad y los ajustes que se pueden aplicar a cabezales específicos de la cámara.

- 1. Seleccione la pestaña **All Heads (Todos los cabezales)** para configurar los ajustes que se aplican a la cámara en su totalidad. Estos ajustes incluyen Flicker Control (Control de parpadeo) y Habilitar WDR (WDR) en la página Image and Display (Imagen y Visualización), así como Saturation (Saturación), Brightness (Brillo), Sharpness (Nitidez) y Contrast (Contraste) en la página Image and Display (Imagen y Visualización) > Adjustments (Ajustes).
- 2. En la pestaña All Heads (Todos los cabezales), puede configurar **Imaging Mode (Modo de obtención de imágenes)**:
	- <sup>l</sup> Seleccione **Global (Global)** para aplicar los mismos ajustes a todos los cabezales de la cámara. Use la configuración que figura en la pestaña Todos los cabezales para ajustar la configuración de imagen de la cámara. Están deshabilitados los mismos ajustes para cada pestaña Cabeza numerada.
	- <sup>l</sup> Seleccione **Per-head (Por cabezal)** para aplicar ajustes diferentes a cada cabezal de la cámara. Seleccione las diferentes pestañas para cambiar los ajustes de cada cabezal de la cámara.
- 3. Seleccione cada pestaña numerada para ajustar los controles de enfoque de cada cabezal de la cámara. Estos ajustes se deben establecer manualmente para cada cabezal o bloque de la cámara.

Para obtener más información sobre las diferentes configuraciones de Imagen y pantalla, consulte *[Imagen](#page-18-0) y [visualización](#page-18-0)* en la página 15.

Para obtener más información sobre la activación y desactivación de los LED IR Multisensor H4, consulte *Activación y [desactivación](#page-45-0) de LED IR* más abajo.

## <span id="page-45-0"></span>**Activación y desactivación de LED IR**

La página Anillo LED IR se utiliza para activar y desactivar los LED IR individuales en la Anillo LED IR (H4AMH-AD-IRIL1) opcional para la cámara Multisensor H4. Dependiendo de la colocación y el uso de la cámara Multisensor H4, puede ser necesario desactivar algunos de los LED IR en la Anillo LED IR. La desactivación de los LED IR puede evitar problemas como el reflejo de la luz IR en las ventanas y otras superficies reflectantes.

- 1. En la página de la izquierda del menú, vaya a la página Anillo LED IR.
- 2. Seleccione o deseleccione la casilla de verificación de cada LED IR individual, de LED 1 a LED 6 para habilitar o deshabilitar el LED seleccionado.
- 3. Haga clic en **Apply (Aplicar)** para guardar los cambios.

## <span id="page-46-0"></span>Cámara PTZ

Las cámaras Avigilon H4 PTZ usan muchos de los ajustes que otras cámaras IP de alta definición. Los siguientes ajustes solo están disponibles para las cámaras PTZ.

## <span id="page-46-1"></span>**Creación de rondas PTZ**

Para las cámaras PTZ, tiene la opción de ejecutar Tours (Rondas) desde la página Live View (Imagen en vivo). Tours (Rondas) permiten que la cámara PTZ se mueva automáticamente entre una serie de posiciones predeterminadas y se pueden configurar para pausar cada preselección durante un periodo de tiempo específico.

**Nota:** Todas las preselecciones necesarias deben agregarse antes de que se pueda crear una nueva ronda. Para obtener más información, consulte *Uso de [preselecciones](#page-7-2) de cámara* en la [página 4](#page-7-2).

Para crear una ronda, complete los siguientes pasos:

- 1. En el panel del menú de la izquierda, seleccione **PTZ Tours (Rondas PTZ)**.
- 2. Haga clic en **Create New Tour (Crear nueva ronda)**.

Aparece el cuadro de diálogo Nueva ronda.

- 3. En el campo **Name (Nombre)**, asigne un nombre a la ronda.
- 4. En la lista desplegable **Mode (Modo)**, seleccione una de las siguientes opciones:
	- <sup>l</sup> **Sequential (Secuencial):** la cámara PTZ se desplazará a cada preselección en el orden definido.
	- <sup>l</sup> **Random (Aleatorio):** la cámara PTZ se desplazará a cada preselección en un orden aleatorio.
- 5. Seleccione la casilla de verificación **Set as default tour (Configurar como ronda predeterminada)** si desea que esta ronda se ejecute automáticamente.
	- El campo Default Tour Idle Start Time (Minutes) (Tiempo de inicio inactivo de ronda predeterminada [minutos]) ahora está habilitado. Introduzca la cuánto tiempo desea que la cámara PTZ esté inactiva antes de que esta ronda comience automáticamente.
- 6. En el campo **Tour Pause Duration (Minutes) (Duración de pausa de la ronda [minutos])**, introduzca cuánto tiempo desea que pase antes de que se repita la ronda. La ronda se repetirá hasta que se detenga manualmente o hasta que se usen otros controles PTZ.
- 7. Para agregar una preselección, haga clic en **Add Preset (Agregar preselección)** y se agregará a la lista.
	- a. En la columna Preset (Preselección), seleccione una preselección de la lista desplegable.
	- b. En la columna Move Speed (Velocidad de movimiento), introduzca el porcentaje de velocidad máxima definido en la página PTZ Limits (Límites de PTZ). Esta opción indica la rapidez con la que desea que la cámara PTZ se mueva hasta esta preselección. El Move Speed (Velocidad de movimiento) es 80 %, de manera predeterminada.
	- c. En la columna View Time (Tiempo de visualización), introduzca la cantidad de tiempo que desea que la cámara PTZ permanezca en esta posición de preselección. De manera predeterminada, el tiempo de visualización es de 10 segundos.
	- d. Continúe hasta que se hayan agregado todas las preselecciones de esta ronda.
- 8. Para eliminar una preselección, haga clic en el icono **(x)** en el extremo derecho de la preselección.
- 9. Para reordenar una preselección, haga clic en las flechas hacia arriba y hacia abajo, o haga clic y arrastre el borde izquierdo de la preselección por la lista.
- 10. Haga clic en **Apply (Aplicar)** para guardar la ronda.

## <span id="page-47-0"></span>**Edición de rondas PTZ**

- 1. Desde el panel de menú izquierdo, seleccione **PTZ Tours (Rondas PTZ)**.
- 2. Haga clic en **Edit (Editar)** junto a la ronda que desea editar.
- 3. Haga los cambios que necesite.
- 4. Para deshacer los cambios que ha realizado, haga clic en **Discard Changes (Descartar cambios)**.
- 5. Haga clic en **Apply (Aplicar)** para guardar los cambios.
- 6. Para eliminar la ronda, haga clic en **Delete Tour (Eliminar ronda)**. Haga clic en **OK (Aceptar)** cuando se muestre el cuadro de diálogo de confirmación.

## <span id="page-47-1"></span>**Definición de límites de PTZ**

En función de dónde esté instalada la cámara PTZ, es posible que desee limitar el movimiento y el zoom de la cámara para que nunca se vean obstrucciones. Por ejemplo, si la cámara PTZ se instala cerca del lateral de un edificio, puede establecer límites para que la cámara PTZ no pueda moverse para mostrar la pared contra la que está instalada.

**Sugerencia:** Las funciones y opciones no compatibles con la cámara están deshabilitadas.

- 1. Desde el panel de menú izquierdo, haga clic en **PTZ Limits (Límites de PTZ)**.
- 2. Para limitar el rango de movimiento máximo, puede hacer una de las siguientes acciones:
	- En el panel de imágenes, mueva la cámara PTZ todo lo que desee mostrar hacia la izquierda y, seguidamente, haga clic en el icono **From (De)** para Pan Limit (Límite de desplazamiento panorámico). Mueva la cámara al punto más alejado a la derecha y haga clic en el icono **To**

**(Para)** . Repita este procedimiento para Tilt Limit (Límite de inclinación). Solo mueva la cámara hacia arriba y hacia abajo. Para obtener más información sobre cómo mover la cámara PTZ, consulte *Uso del Control de la cámara PTZ* en la [página 5](#page-8-3).

<sup>l</sup> Debajo del panel de imágenes, puede establecer el Límite de panorámica e inclinación ajustando la posición de los dos puntos negros en cada círculo. El área gris muestra el grado de movimiento establecido. El límite de toma panorámica establece el rango de movimiento horizontal y el límite de inclinación, el rango de movimiento vertical.

La flecha azul le permitirá identificar hacia dónde apunta actualmente la cámara.

- 3. Para configurar el valor **Lens Zoom Limit (Límite de zoom del objetivo)**, introduzca un nivel de zoom máximo. Introduzca un número entre el rango disponible que se muestra a la derecha.
- 4. Para configurar el valor **Preset Speed Limit (Límite de velocidad preestablecido)**, introduzca un número máximo de grados por segundo para limitar la velocidad a la que la cámara puede moverse a cada ubicación predeterminada. Introduzca un número entre el rango disponible que se muestra a la derecha.
- 5. Para configurar el valor **Pan/Tilt Speed Limit (Límite de velocidad de desplazamiento panorámico/inclinación preestablecido)**, introduzca un número máximo de grados por segundo para limitar la velocidad a la que la cámara puede moverse al controlar manualmente su inclinación y toma de imágenes panorámicas mecánicas. Introduzca un número entre el rango disponible que se muestra a la derecha.
- 6. Para permitir que la cámara corrija automáticamente la imagen de vídeo cuando la cámara se incline más de 90°, seleccione la casilla de verificación **Enable E-Flip (Activar E-Flip)**. Si esta opción está desactivada, la imagen de vídeo aparecerá al revés si la cámara se inclina más de 90°.
- 7. Haga clic en **Apply (Aplicar)** para guardar los ajustes.

## <span id="page-49-0"></span>Cámara ACC™ ES

Si va a configurar una cámara H4 Edge Solution (ES), verá la opción de la aplicación ACC ES (ACC ES) en el recuadro del menú izquierdo.

Las cámaras H4 ES cuentan con un componente de servidor que ejecuta el software Avigilon Control Center Server. Esto permite que cada cámara H4 ES también actúe como su propio sitio y servidor.

Desde las páginas de la aplicación ACC ES (ACC ES), se puede configurar los puertos de transmisión por secuencias y los ajustes de archivado para el software del servidor ACC.

## <span id="page-49-1"></span>**Comprobación del estado de la cámara ACC ES (ACC ES)**

En la primera página de la aplicación ACC ES (ACC ES), se puede comprobar el estado del software Avigilon Control Center.

- <sup>l</sup> **Avigilon Control Center Information (Información de Avigilon Control Center)**
	- <sup>o</sup> **ACC Site Name (Nombre del sitio de ACC)** : el nombre del sitio del que forma parte la cámara.
	- <sup>o</sup> **ACC Server Name (Nombre del servidor de ACC)** : el nombre de la cámara.
	- <sup>o</sup> **ACC Server Status (Estado de ACC Server)** : el estado del software ACC Server.
	- <sup>o</sup> **ACC Server Version (Versión de ACC Server)** : la versión del software ACC Server.

## <span id="page-49-2"></span>**Configuración de los ajustes de administración de la cámara ACC ES**

<span id="page-49-3"></span>En la página Setup (Configuración), puede configurar los parámetros de administración del sistema Avigilon Control Center como lo haría en la herramienta de administración ACC.

#### Reinicio del software ACC

Si el software ACC Server no funciona como se esperaba, puede intentar resolver el problema reiniciando el componente del servidor.

- 1. En la página Setup (Configuración), haga clic en **Disable ACC ES (Desactivar ACC ES)**.
- 2. Haga clic en **Apply (Aplicar)**.

La cámara apaga el software ACC Server.

<span id="page-49-4"></span>3. Haga clic en **Enable ACC ES (Activar ACC ES)** para reiniciar el software ACC Server.

#### Formateo de la unidad de vídeo grabado

Las cámaras ACC ES HD incluyen una unidad de estado sólido que almacena el vídeo grabado directamente en la cámara. Si alguna vez necesita eliminar toda la configuración y los datos de vídeo grabados, puede reiniciar el almacenamiento.

- 1. Para formatear la SSD, haga clic en **Reinitialize Storage (Reiniciar el almacenamiento)**.
- 2. Cuando el navegador muestre el mensaje de error siguiente, haga clic en **Aceptar**:

*This will require the ACC ES application to restart and will delete all ACC ES configuration settings* and data. (Esta acción requiere que la aplicación ACC ES se reinicie y eliminará todos los ajustes y *datos de configuración de ACC ES). Are you sure you want to continue? (¿Está seguro de que desea continuar?)*

<span id="page-50-0"></span>El software ACC Server de la cámara se reinicia. La cámara continuará transmitiendo vídeo pero no grabará nada hasta que el software ACC Server haya terminado de cargarse.

#### Cambiar los puertos de comunicación

ACC Server se comunica con el software ACC Client a través de un intervalo de puertos UDP y TCP. Solo es necesario cambiar los intervalos de puertos si el software ACC Client está intentando acceder a dos o más instancias del ACC Server que están detrás del mismo dispositivo NAT (por ejemplo, el enrutador) o si hay un conflicto de puertos.

- 1. En el área Service Ports (Puertos de servicio) y RTP Ports (Puertos RTP), puede cambiar el Base Port (Puerto de base) que se utiliza para acceder a ACC Server.
- 2. Haga clic en **Apply (Aplicar)**.
- 3. Cuando el navegador muestre el mensaje de error siguiente, haga clic en **Aceptar**:

*The new service base port or login limits will only take effect once Control Center Server is* restarted. (El nuevo puerto de base de servicios o los nuevos límites de inicio de sesión solo tendrán *efecto al reiniciar el Control Center Server). Restart Control Center Server now? (¿Desea reiniciar el Control Center Server ahora?)*

<span id="page-50-1"></span>El software ACC Server de la cámara se reinicia. La cámara continuará transmitiendo vídeo pero no grabará nada hasta que el software ACC Server haya terminado de cargarse.

#### Anulación del límite de inicio de sesión

De manera predeterminada, solo 2 usuarios pueden iniciar sesión en el sitio al mismo tiempo. Si necesita un acceso adicional para usuarios que no vayan a supervisar el vídeo, puede anular el límite de inicios de sesión recomendado.

- 1. En la zona Login Limit (Límite de inicios de sesión), seleccione la casilla de verificación **Override ACC Client Login Limit (Anular el límite de inicios de sesión de ACC Client)**.
- 2. En el campo **Login Limit: (Límite de inicios de sesión:)**, introduzca cuántos usuarios quiere que puedan iniciar sesión en el sitio de la cámara simultáneamente.
- 3. Haga clic en **Apply (Aplicar)**.

Se guarda la nueva configuración. Más de 2 usuarios ahora pueden iniciar sesión en el sitio de la cámara.

**Nota:** Tenga en cuenta que si más de 2 usuarios inician la sesión en el sitio simultáneamente, esto puede reducir el funcionamiento de la cámara, dependiendo de los ajustes de la cámara.

## <span id="page-51-0"></span>**Activación de Storage Management (Gestión de almacenamiento)**

Se debe activar Storage Management (Gestión de almacenamiento) para poder archivar vídeos en el software ACC Client. La página Storage Management (Gestión del almacenamiento) le permite activar la función de archivado de vídeo y configurar la ubicación de red donde se guardarán los vídeos archivados.

- 1. Seleccione la casilla de verificación **Enable Storage Management (Activar gestión del almacenamiento)**.
- 2. En la lista desplegable **Protocolo de red**, seleccione una de las siguientes opciones:
	- <sup>l</sup> **CIFS (CIFS)**: Sistema de archivos de internet común. Por lo general, la ruta de red tiene este formato: //*<nombre de host o IP>* / *<ruta>*
	- **NFS** (NFS): Sistema de archivos de red. Por lo general, la ruta de red tiene este formato: *<nombre de host o IP>* : *<ruta>*
- 3. En el campo **Ruta de red**, introduzca la ruta a la ubicación de archivo de vídeo preferida.
- 4. Si la ubicación de red requiere autenticación, seleccione la casilla de verificación **Authentication (Autenticación)** e introduzca las credenciales en los campos Username (Nombre de usuario) y Password (Contraseña).
- 5. Haga clic en **Apply (Aplicar)**.

Luego configure Programar archivado en el software ACC Client para permitir que el sistema archive automáticamente los vídeos grabados en la ubicación de red seleccionada. Para obtener más información, consulte la *Guía del usuario de Avigilon Control Center Client*.

### <span id="page-51-1"></span>**Revisión de registros del software ACC**

La página Logs (Registros) muestra los registros del sitio para los eventos del sistema Avigilon Control Center.

El evento de registro más reciente siempre se muestra primero.

- 1. En la lista desplegable de **Type (Tipo)**, seleccione una de las siguientes opciones:
	- <sup>l</sup> **Daemon Logs (Registros del daemon)**: registros de las operaciones de ACC Server. Esto incluye iniciar sesión en el sitio, crear eventos, etc.
	- <sup>l</sup> **App Logs (Registros de aplicaciones)** : registros de las operaciones de la aplicación ACC ES dentro de la interfaz web.
- 2. En la lista desplegable **Minimum Log Level (Nivel de registro mínimo)**, seleccione una de las siguientes opciones:
	- <sup>l</sup> **Error (Error)**: se envía cuando el sistema detecta un error grave. Estos son los mensajes de registro mayor nivel.
	- **· Warning (Advertencia)** : se envía cuando el sistema detecta un error leve, como un nombre de usuario o contraseña no válidos. Se trata de la opción seleccionada de forma predeterminada.
	- **Info (Información)** : información de estado que envía el sistema. Estos son los mensajes de registro de menor nivel.
- 3. En la lista desplegable **Maximum Number of Logs (Número máximo de registros)**, seleccione el número de mensajes de registro que desea ver.
- 4. Haga clic en **Update (Actualizar)**.

Los registros se actualizan para mostrar la información filtrada.